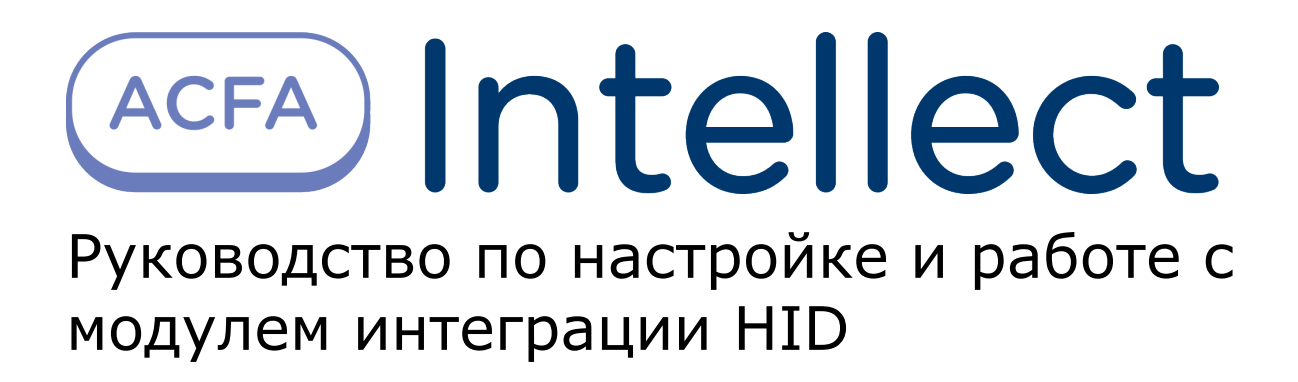

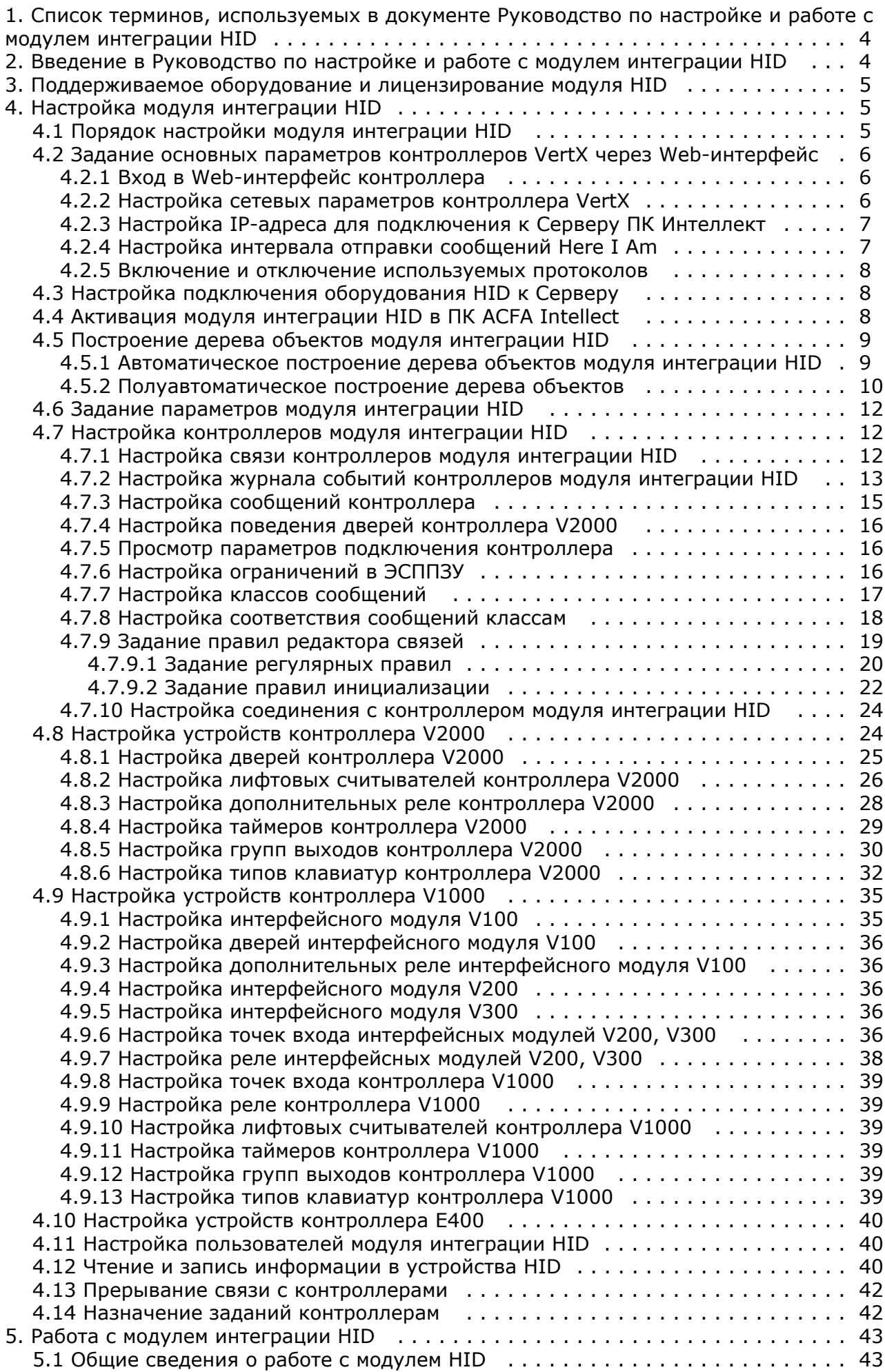

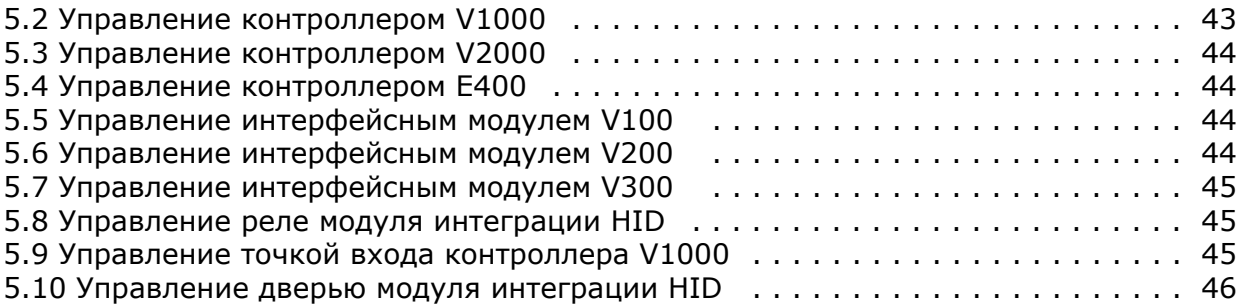

# <span id="page-3-0"></span>**Список терминов, используемых в документе Руководство по настройке и работе с модулем интеграции HID**

Доступ – перемещение людей, транспорта и других объектов в (из) помещения, здания, зоны и территории.

Сервер – компьютер с установленной конфигурацией **Сервер** программного комплекса *Интеллект.*

Сервер HID – совокупность конфигураций оборудования HID.

PIN-код – дополнительный идентификационный признак пользователя, вводимый с клавиатуры.

Контроллеры *HID* – электронные устройства, предназначенные для контроля и управления точками доступа, пожарными и охранными датчиками.

Система контроля и управления доступом (*СКУД*) – программно-аппаратный комплекс, предназначенный для осуществления функций контроля и управления доступом.

Охранно-пожарная сигнализация (ОПС) – программно-аппаратный комплекс, предназначенный для своевременного обнаружения возгорания и несанкционированного проникновения на охраняемый объект.

Считыватели – электронные устройства, предназначенные для ввода запоминаемого кода с клавиатуры либо считывания кодовой информации с ключей (идентификаторов) системы.

Точка доступа – место, где осуществляется контроль доступа. Точкой доступа могут быть дверь, турникет, ворота, шлагбаум, оборудованные считывателем, электромеханическим замком и другими средствами контроля доступа.

ЭСППЗУ – электрически стираемое перепрограммируемое постоянное запоминающее устройство, один из видов энергонезависимой памяти.

# <span id="page-3-1"></span>**Введение в Руководство по настройке и работе с модулем интеграции HID**

#### **На странице:**

- [Назначение документа](#page-3-2)
- [Общие сведения о модуле интеграции](#page-3-3) [«HID»](#page-3-3)

#### <span id="page-3-2"></span>**Назначение документа**

Документ *Руководство по настройке и работе с модулем интеграции HID* является справочно-информационным пособием и предназначен для специалистов по настройке и операторов модуля *HID*. Данный модуль работает в составе программного комплекса *ACFA Intellect*.

В данном Руководстве представлены следующие материалы:

- 1. общие сведения о модуле интеграции *HID*;
- 2. настройка модуля интеграции *HID*;
- 3. работа с модулем интеграции *HID*.

#### <span id="page-3-3"></span>**Общие сведения о модуле интеграции «HID»**

Модуль интеграции *HID* работает в составе программного комплекса *ACFA Intellect* и предназначен для выполнения следующих функций:

- 1. конфигурирование оборудования *HID* (производитель **HID Global**);
- 2. обеспечение взаимодействия оборудования *HID* с ПК *ACFA Intellect* (мониторинг, управление).

#### **Примечание.** O)

Подробные сведения о системе *HID* приведены в официальной справочной документации по данной системе.

В ПК *ACFA Intellect* интегрировано следующие контроллеры и интерфейсные модули HID:

- 1. Сетевой контроллер V1000.
- 2. Сетевой дверной контроллер V2000.
- 3. Сетевой однодверный контроллер E400.
- 4. Интерфейсный модуль V100.
- 5. Интерфейсный модуль V200.
- 6. Интерфейсный модуль V300.

Перед настройкой модуля интеграции *HID* необходимо выполнить следующие действия:

- 1. Установить необходимое оборудование на охраняемый объект.
- 2. Подключить оборудование *HID* к Серверу.

# <span id="page-4-0"></span>**Поддерживаемое оборудование и лицензирование модуля HID**

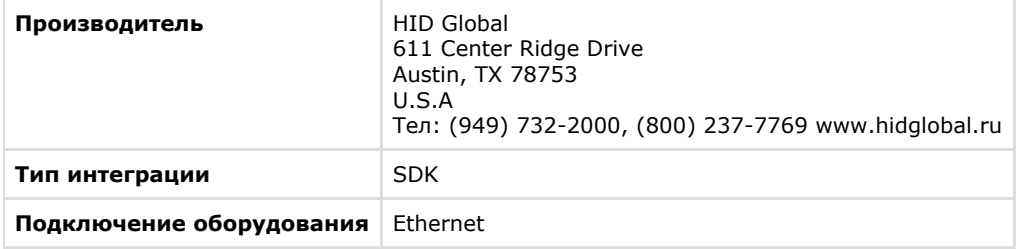

#### **Поддерживаемое оборудование**

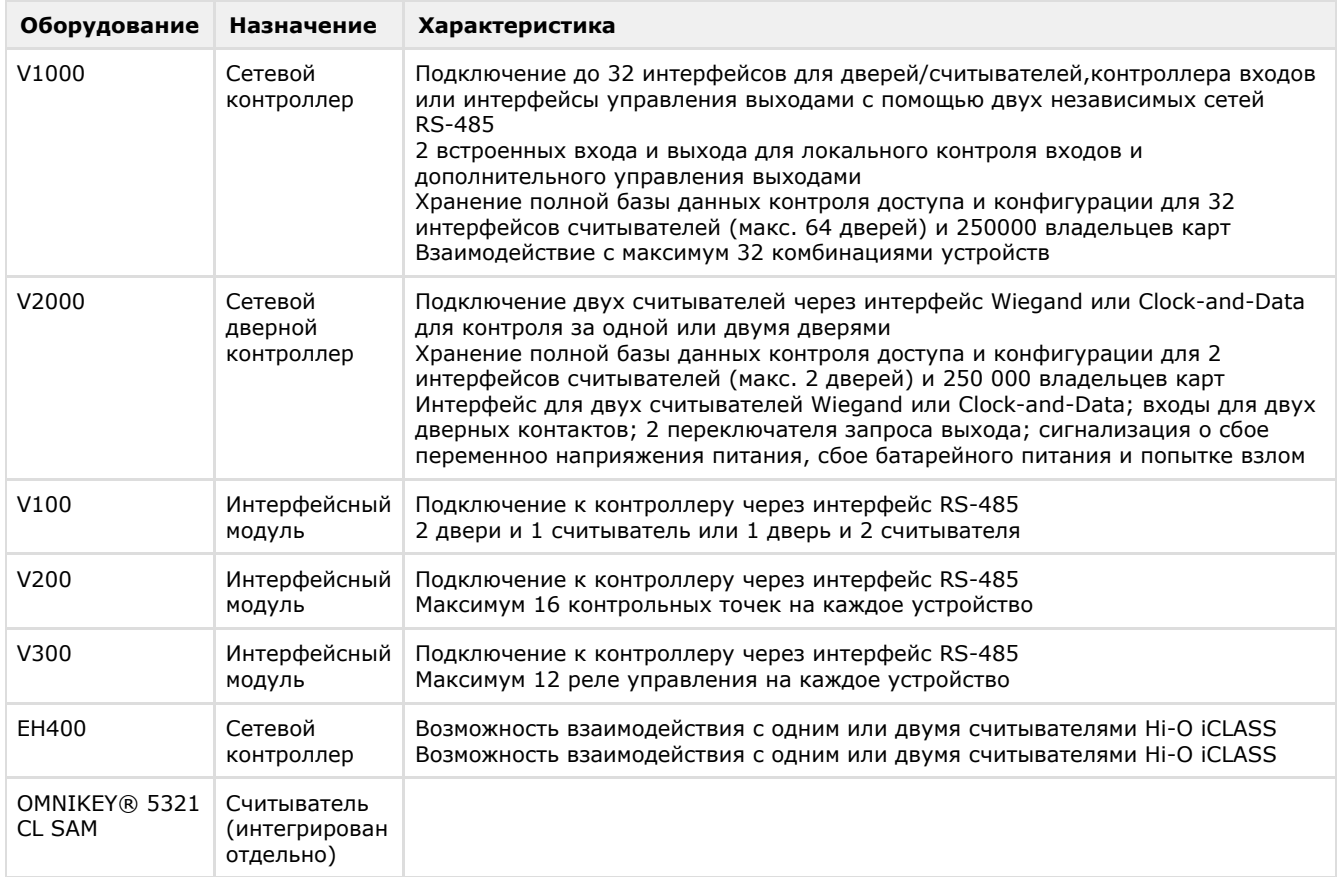

**Защита модуля** За один IP-адрес.

# <span id="page-4-1"></span>**Настройка модуля интеграции HID**

# <span id="page-4-2"></span>**Порядок настройки модуля интеграции HID**

Настройка модуля интеграции *HID* осуществляется в следующей последовательности:

- 1. [Задание основных параметров контроллеров VertX через Web-интерфейс](#page-5-0).
- 2. [Настройка подключения оборудования](#page-7-1) *HID* к Серверу*.*
- 3. [Активация модуля интеграции](#page-7-2) *HID* в ПК *ACFA Intellect*.
- 4. [Построение дерева объектов модуля интеграции](#page-8-0) *HID.*
- 5. [Задание параметров модуля интеграции](#page-11-0) *HID.*
- 6. [Настройка контроллеров модуля интеграции](#page-11-1) *HID.*
- 7. [Настройка устройств контроллера V2000](#page-23-1).
- 8. [Настройка устройств контроллера V1000](#page-34-0).
- 9. [Настройка устройств контроллера E400.](#page-39-0)
- 10. [Настройка пользователей.](#page-39-1)
- 11. [Назначение заданий контроллерам.](#page-41-1)

# <span id="page-5-0"></span>**Задание основных параметров контроллеров VertX через Web-интерфейс**

### <span id="page-5-1"></span>**Вход в Web-интерфейс контроллера**

Вход в Web-интерфейс контроллера осуществляется следующим образом:

1. Ввести в адресной строке браузера адрес контроллера. Нажать на клавишу Enter на клавиатуре.

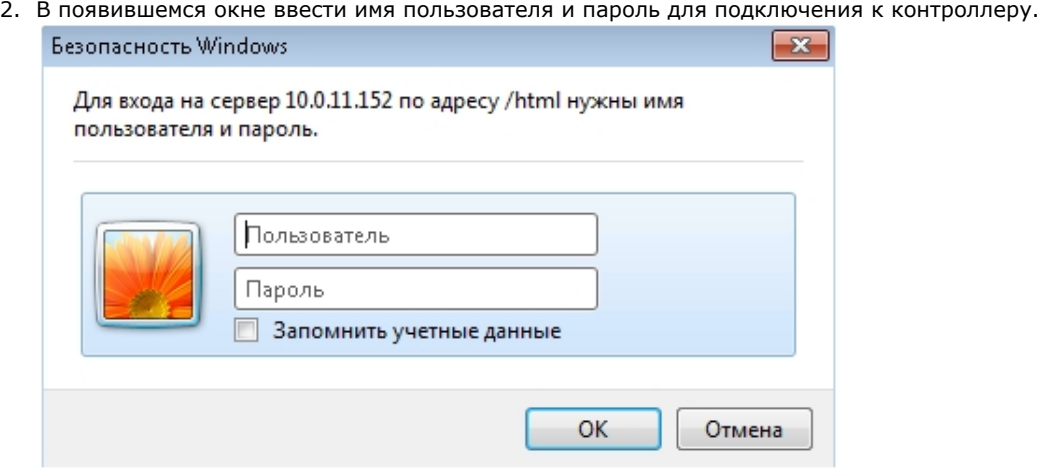

- 3. Нажать на кнопку **ОК**.
- 4. Будет отображен Web-интерфейс контроллера с основными настройками оборудования. Для отображения всех доступных настроек контроллера следует нажать на ссылку **Advanced Setup**.

<span id="page-5-2"></span>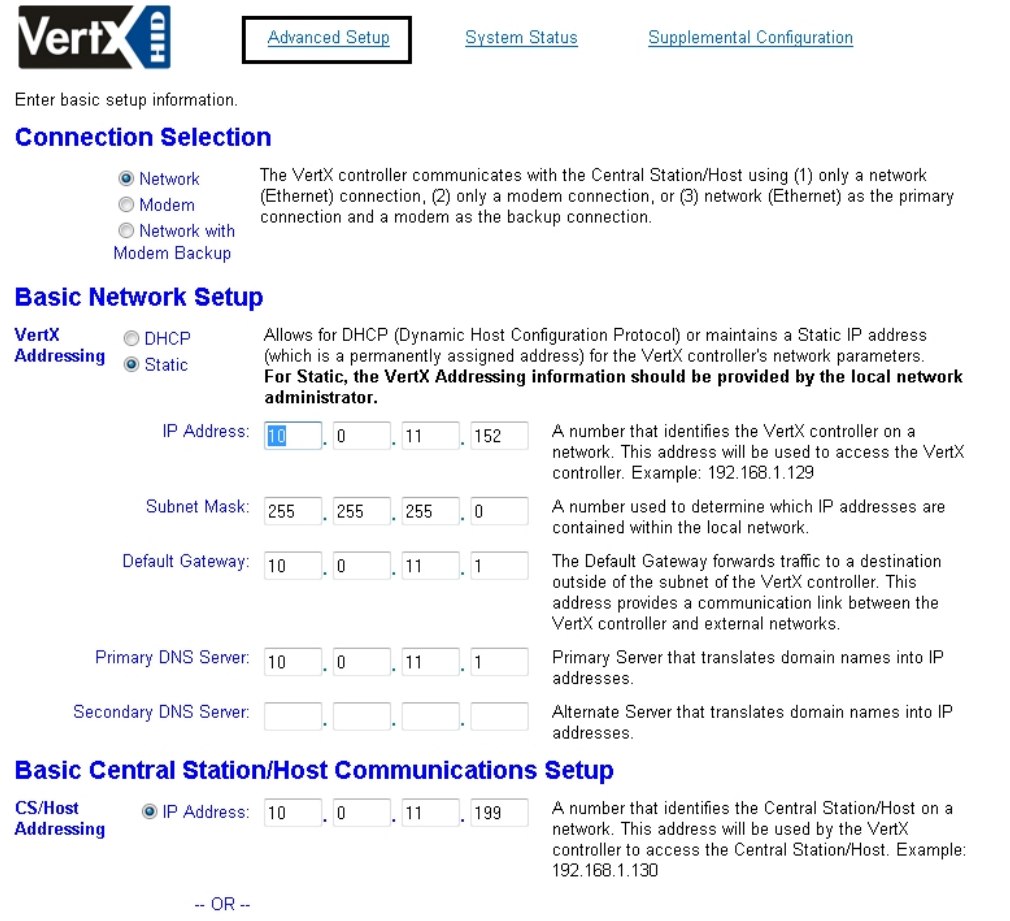

## **Настройка сетевых параметров контроллера VertX**

Настройка сетевых параметров контроллера VertX осуществляется в группе Advanced Network Setup/Basic Network Setup. Имеется возможность задать следующие сетевые параметры контроллера:

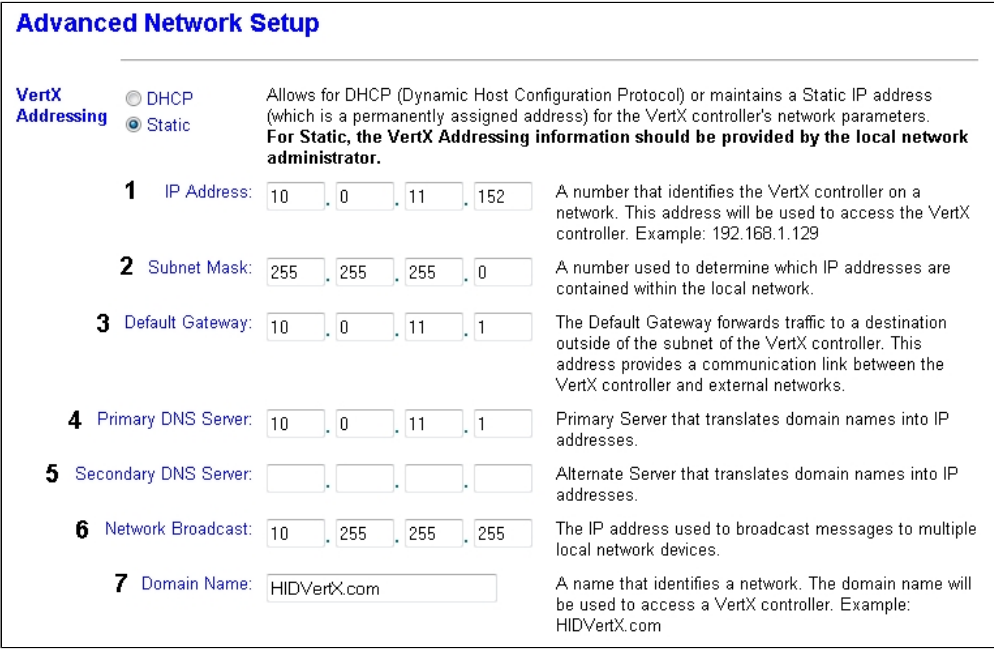

- 1. IP-адрес.
- 2. Маска подсети.
- 3. Шлюз.
- 4. Основной DNS-сервер.
- 5. Резервный DNS-сервер.
- 6. Широковещательный адрес.
- 7. Доменное имя.

### <span id="page-6-0"></span>**Настройка IP-адреса для подключения к Серверу ПК Интеллект**

Для подключения контроллера VertX к ПК *Интеллект* необходимо указать в Web-сервере контроллера VertX адрес Сервера, осуществляющего контроль и управление оборудованием.

IP-адрес Сервера ПК *Интеллект* указывается в полях IP Address, расположенных в группе CS/Host Addressing.

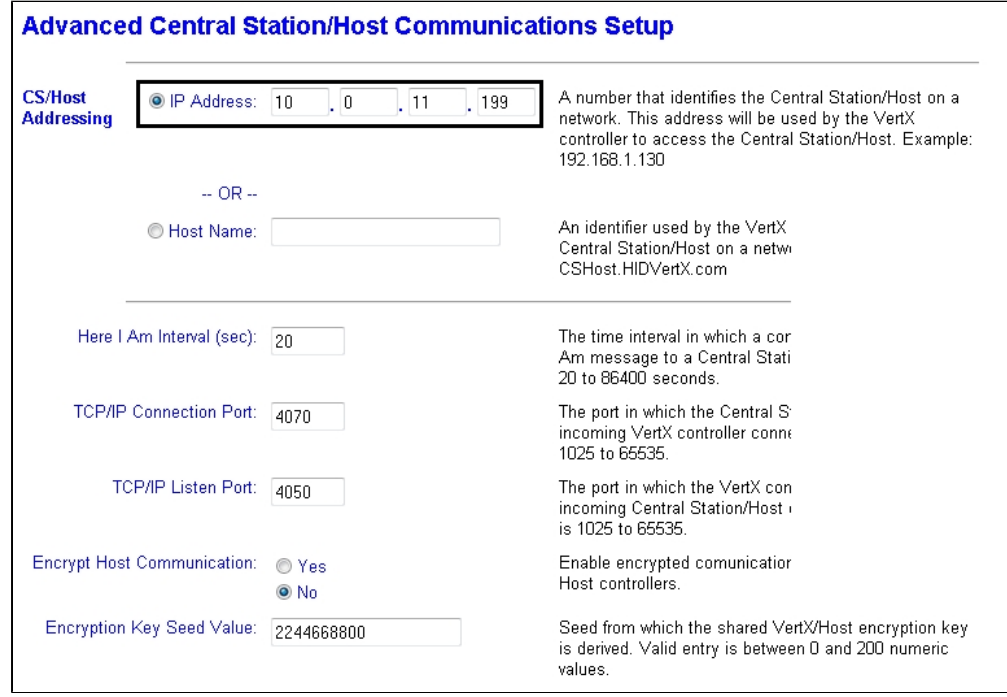

### <span id="page-6-1"></span>**Настройка интервала отправки сообщений Here I Am**

Задание интервала отправки сообщений Here I Am является обязательным условием для работы с контроллерами VertX по сети из ПК *ACFA-Интеллект*. Если интервал отправки сообщений Here I Am не задан, контроллер будет работать нормально, но в ПК ACFA-Интеллект будет отображаться, что контроллер не на связи.

Интервал отправки сообщений Here I Am задается в поле **Here I Am Interval (sec):**, расположенном в группе **Adva nced Central Station/Host Communication Setup.**

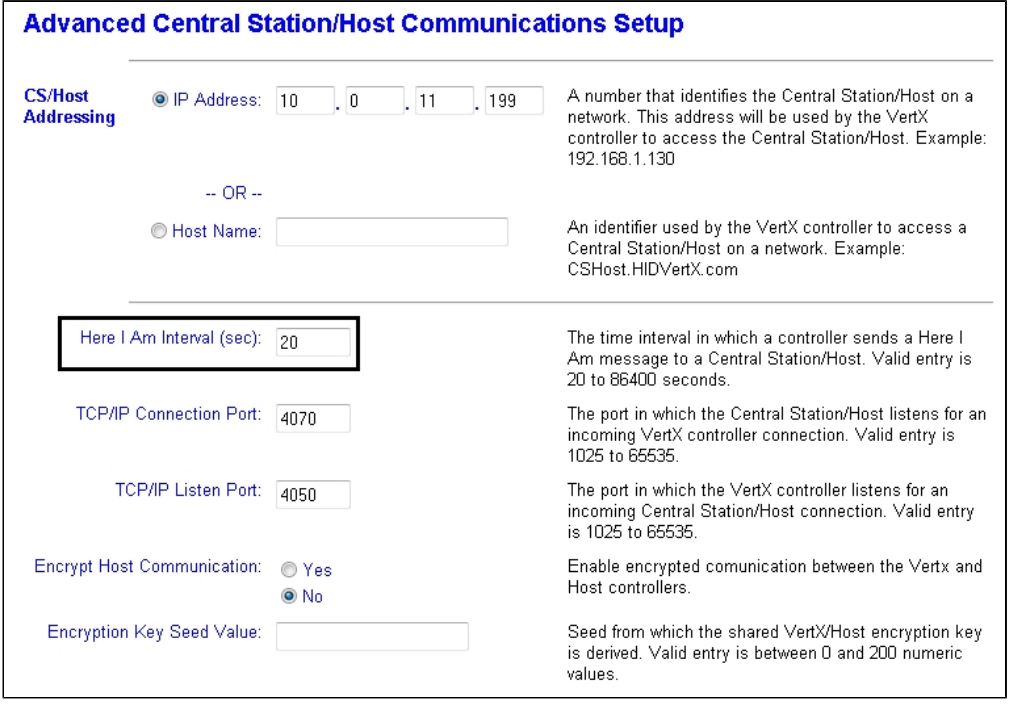

#### <span id="page-7-0"></span>**Включение и отключение используемых протоколов**

Рекомендуется установить в положение **Yes** все переключатели, представленные на рисунке ниже:

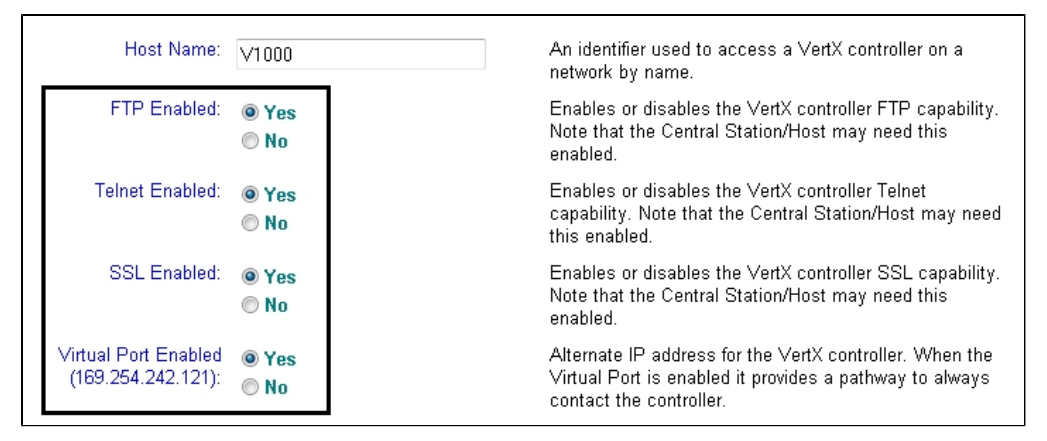

#### **Внимание!**

Λ

Не следует устанавливать все данные переключатели в положение **No**, так как в этом случае контроллер не будет работать.

# <span id="page-7-1"></span>**Настройка подключения оборудования HID к Серверу**

Для установки связи оборудования *HID* с Сервером необходимо, чтобы IP-адрес Сервера находился в одной подсети с IP-адресом оборудования *HID*.

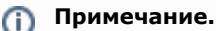

Изначально IP-адрес всех устройств HID одинаков. Данный IP-адрес указан в официальной справочной документации.

### <span id="page-7-2"></span>**Активация модуля интеграции HID в ПК ACFA Intellect**

Активация модуля интеграции *HID* в ПК *ACFA Intellect* осуществляется путём создания объекта **СКД VertX / Edge**. Данный объект создается на базе объекта **Компьютер** на вкладке **Оборудование** диалогового окна **Настройка системы**.

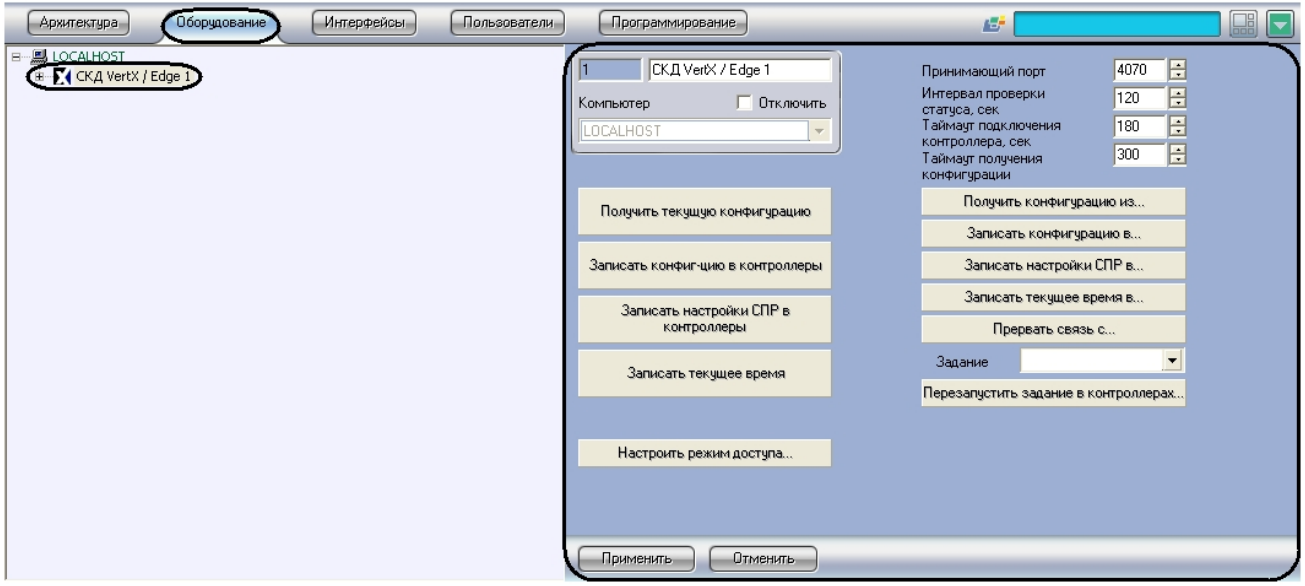

## <span id="page-8-0"></span>**Построение дерева объектов модуля интеграции HID**

Построение дерева объектов модуля интеграции *HID* осуществляется двумя способами:

- 1. Автоматически все контроллеры, интерфейсные модули, считыватели и исполнительные устройства создаются автоматически.
- 2. Полуавтоматически контроллеры создаются вручную. Интерфейсные модули, считыватели и исполнительные устройства создаются автоматически.

#### <span id="page-8-1"></span>**Автоматическое построение дерева объектов модуля интеграции HID**

Для запуска автоматического построения дерева объектов модуля интеграции *HID* необходимо выполнить следующие . .<br>действия:

1. Перейти на панель настроек объекта **СКД VertX / Edge**.

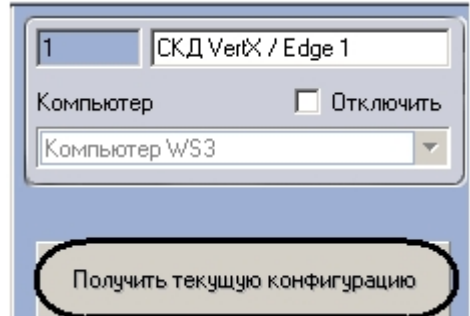

2. Нажать кнопку **Получить текущую конфигурацию**.

После выполнения данных действий произойдет автоматическое построение дерева объектов модуля интеграции *HID*

#### **Примечание.** ⊕

.

.

Построение дерева объектов будет сопровождаться сообщениями в интерфейсном окне **Протокол событий**

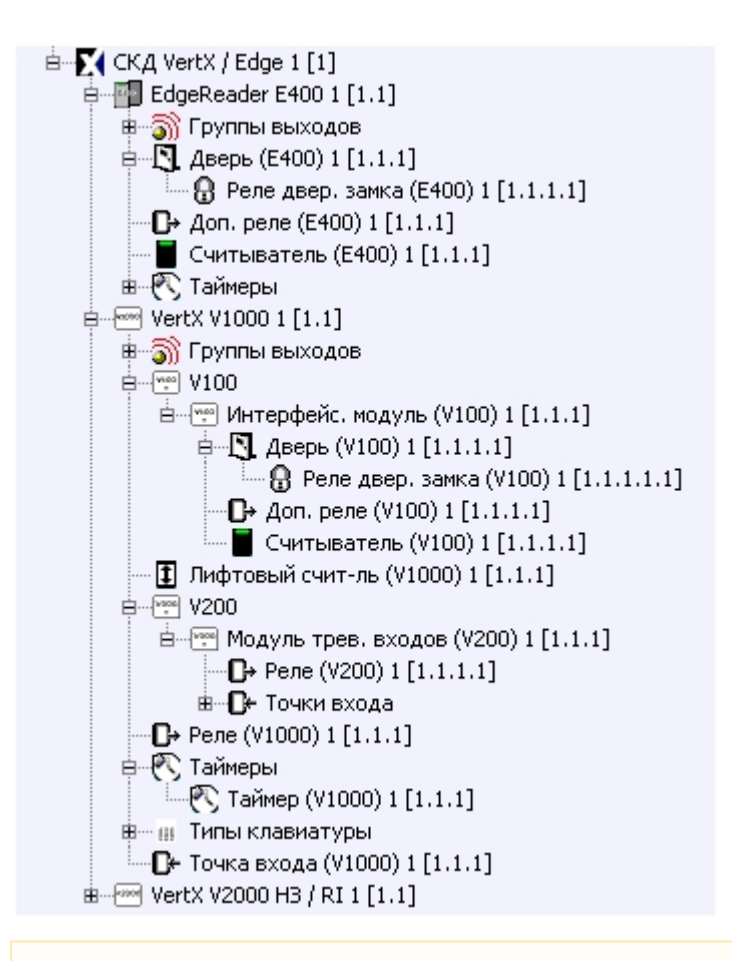

#### **Внимание!** Δ

При автоматическом построении дерева объектов создаются объекты, соответствующие всем подключенным устройствам. Добавление объектов в полученное дерево объектов вручную не имеет смысла.

#### <span id="page-9-0"></span>**Полуавтоматическое построение дерева объектов**

 При полуавтоматическом построении дерева объектов модуля интеграции *HID* контроллеры создаются вручную, а интерфейсные модули, считыватели и исполнительные устройства создаются автоматически.

Полуавтоматическое построение дерева объектов осуществляется следующим образом:

- 1. Создать необходимое количество объектов контроллеров (объекты **Сетевой контроллер VertX V1000**, **Vert X V2000 НЗ / RI**, **Считыватель-контроллер EdgeReader E400**), соответствующих подключенному оборудованию, на базе объекта **СКД VertX / Edge** на вкладке **Оборудование** диалогового окна **Настройка системы**.
- 2. На панелях настроек созданных объектов ввести MAC-адрес контроллеров.

MAC

3. Перейти на панель настроек объекта **СКД VertX / Edge**.

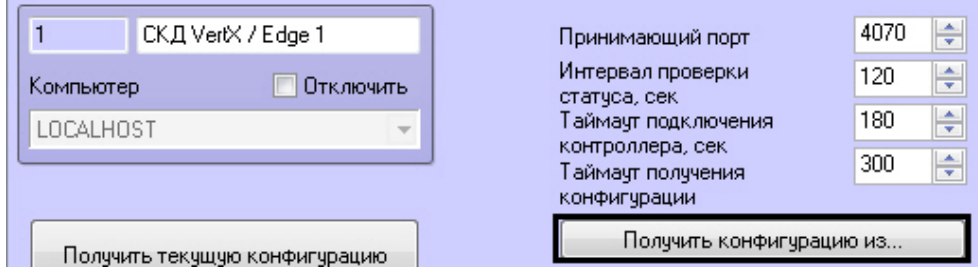

4. Нажать кнопку **Получить конфигурацию из…** Откроется окно выбора контроллеров.

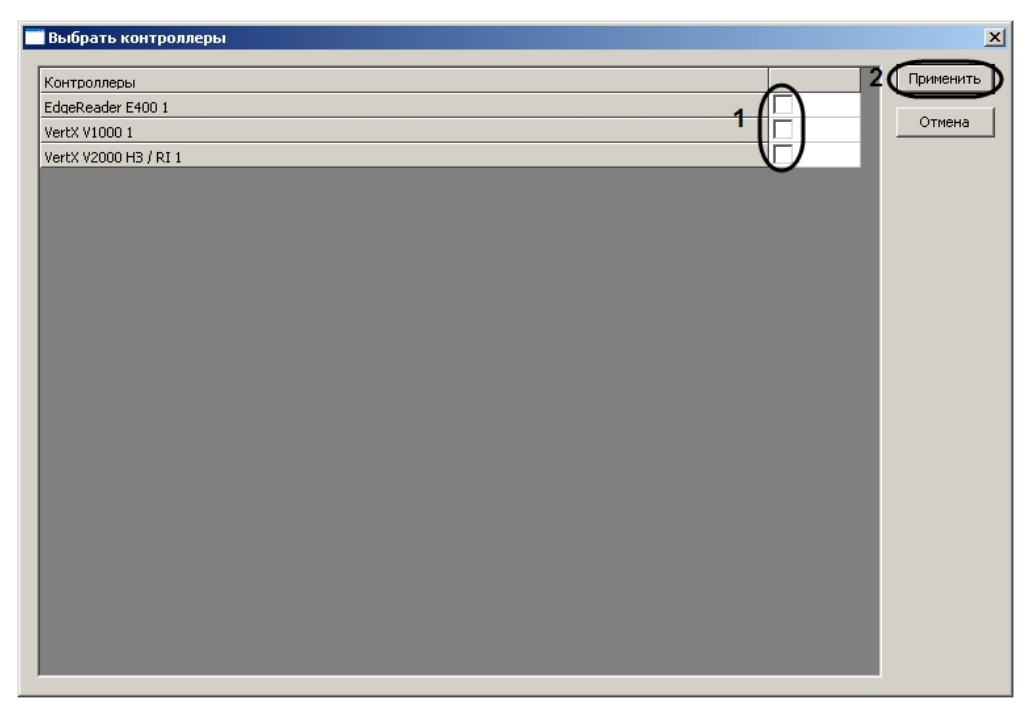

5. Установить флажки напротив тех контроллеров, чью конфигурацию (интерфейсные модули, считыватели, исполнительные устройства) необходимо получить (**1**).

#### **Примечание.** m

В данном окне отображаются созданные объекты контроллеров.

6. Нажать кнопку **Применить** (**2**).

После выполнения данных действий произойдет построение дерева объектов модуля интеграции *HID*.

#### **Примечание.**  $\odot$

Построение дерева объектов будет сопровождаться сообщениями в интерфейсном окне **Протокол событий**.

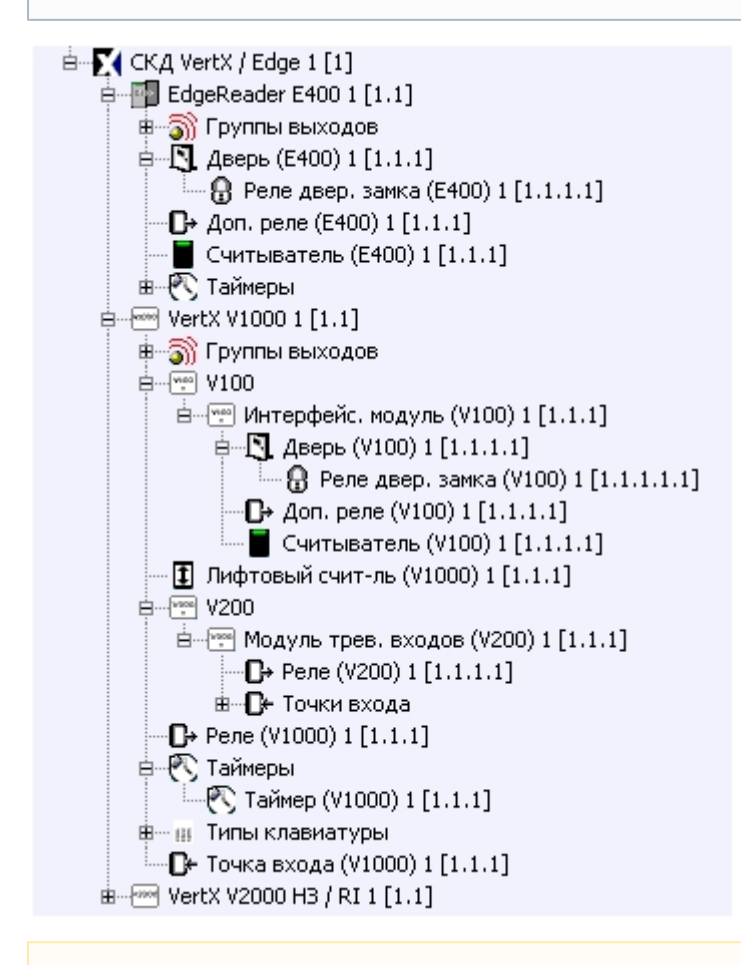

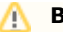

#### **Внимание!**

 При полуавтоматическом построении дерева объектов создаются объекты, соответствующие всем подключенным устройствам. Добавление объектов в полученное дерево объектов вручную не имеет смысла.

### <span id="page-11-0"></span>**Задание параметров модуля интеграции HID**

Задание параметров модуля интеграции *HID* осуществляется на панели настроек объекта **СКД VertX / Edge** и проходит следующим образом:

1. В поле **Принимающий порт** необходимо указать порт связи с контроллерами *HID* (**1**).

#### **Примечание.**

По умолчанию порт связи с контроллерами HID – 4070. В том случае, если необходимо изменить данный порт, в данном поле необходимо ввести номер нового порта и записать конфигурацию (см. раздел [Чтение и запись информации в устройства HID\)](#page-39-2).

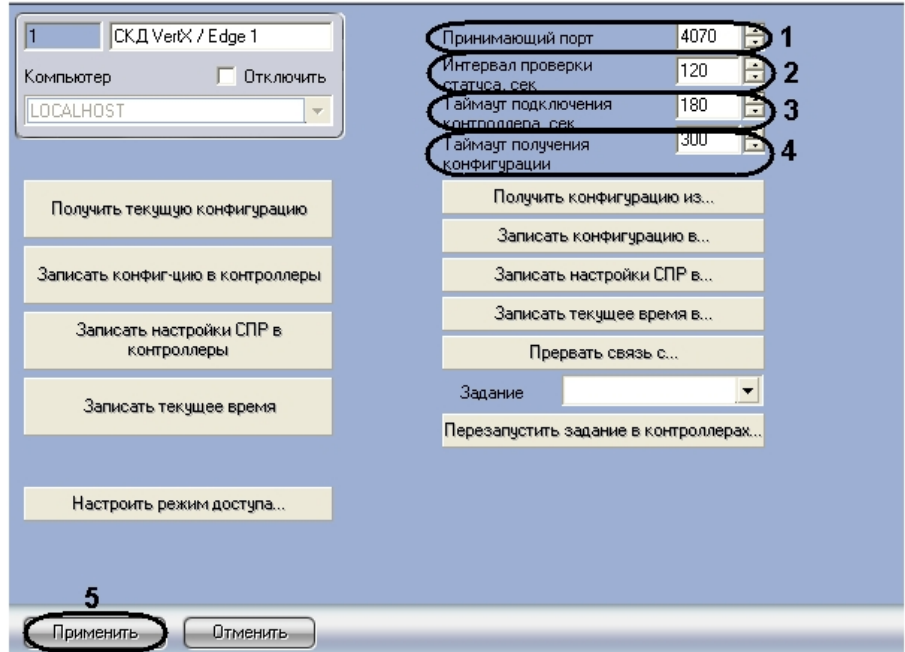

- 2. В поле **Интервал проверки статуса** необходимо ввести период времени в секундах между проверкой статусов подключенных устройств (**2**).
- 3. В поле **Таймаут подключения контроллера** необходимо ввести период времени ожидания ответа от контроллера в секундах, по истечению которого считается, что контроллер отсутствует (**3**).
- 4. В поле **Таймаут получения конфигурации** необходимо ввести период времени в секундах до принудительного окончания чтения конфигурации контроллера после потери связи с ним (**4**).

#### **Примечание.** O)

Если получение конфигурации идет с нескольких контроллеров, то указанное время суммируется.

5. Нажать кнопку **Применить** для сохранения изменений (**5**).

<span id="page-11-1"></span>Задание параметров модуля интеграции *HID* завершено.

# **Настройка контроллеров модуля интеграции HID**

Настройка контроллеров ОПС/СКУД HID осуществляется на панелях настроек соответствующих объектов (**Сетевой контроллер VertX V1000**, **VertX V2000 НЗ / RI**, **Считыватель-контроллер EdgeReader E400**). Настройка контроллеров V1000, V2000 и Е400 проходит единообразно в следующей последовательности:

- 1. Настройка связи.
- 2. Настройка журнала событий.
- 3. Настройка сообщений контроллера.
- 4. Настройка поведения дверей контроллера.
- 5. Настройка ограничений в ЭСППЗУ.
- 6. Настройка классов сообщений.
- 7. Настройка соответствия сообщений классам.
- 8. Задание правил компоновщика входа/выхода.
- 9. Настройка соединения с контроллером.

### <span id="page-11-2"></span>**Настройка связи контроллеров модуля интеграции HID**

Настройка связи контроллера осуществляется на панели настроек соответствующего объекта в группе параметров **Н**

#### **астройки задания связи**.

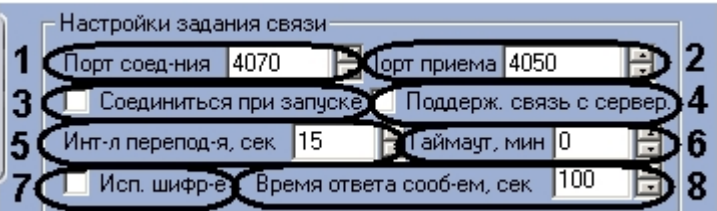

Настройка связи контроллера проходит следующим образом:

- 1. В поле **Порт соед-ния** необходимо указать номер порта, который указан в поле **Порт приема** на панели настроек объекта **СКД VertX / Edge** (**1**).
- 2. В поле **Порт приема** необходимо ввести номер порта для приема сообщений с Сервера HID (**2**).
- 3. Установить флажок **Соединяться при запуске**, если требуется чтобы связь с контроллером устанавливалась сразу после его включения (**3**).
- 4. Если требуется поддерживать связь с Сервером HID, необходимо установить соответствующий флажок (**4**).
- 5. Ввести в соответствующем поле интервал переподключения контроллера в секундах при потери связи (**5**).
- 6. В поле **Таймаут** необходимо ввести период времени ожидания ответа от контроллера в минутах, по истечению которого считается, что контроллер отсутствует (**6**).
- 7. При необходимости использовать шифрование установить флажок **Исп. шифр-е** (**7**).
- 8. В поле **Время ответа сооб-ем** необходимо указать период времени в секундах перед отключением связи, если не был получен ответ от Сервера HID (**8**).
- 9. Нажать кнопку **Применить** для сохранения изменений.

Настройка связи контроллера завершена.

## <span id="page-12-0"></span>**Настройка журнала событий контроллеров модуля интеграции HID**

При осуществлении какого-либо события (изменение состояния реле, недействительная карта доступа и др.) формируется сообщение, которое отправляется в журнал событий.

Настройка журнала событий контроллера осуществляется на панели настроек соответствующего объекта в группе параметров **Настройки задания журнала событий**.

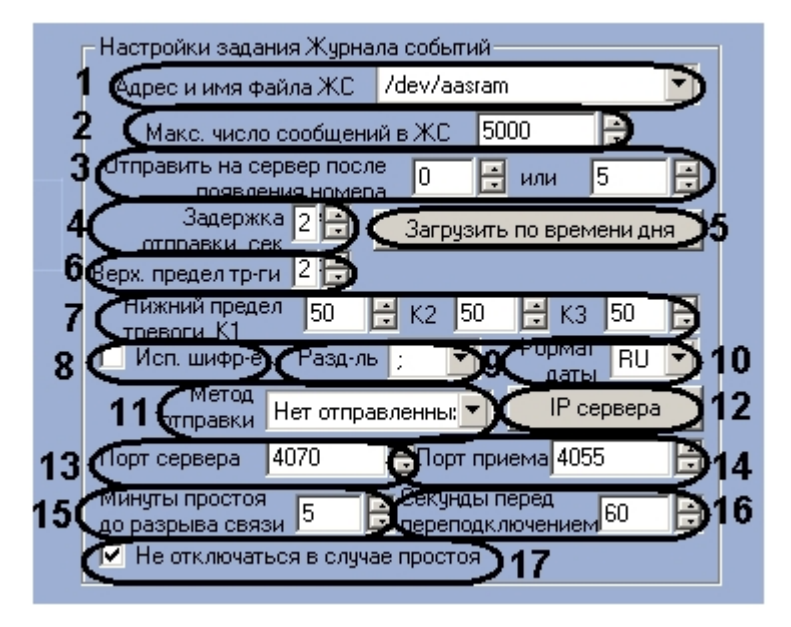

Настройка журнала событий контроллера проходит следующим образом:

- 1. Выбрать адрес и имя файла журнала событий из соответствующего раскрывающегося списка (**1**).
- 2. Указать максимальное количество сообщений в журнале событий в соответствующем поле (**2**).
- 3. Указать логические номера сообщений, после получения которых необходимо отправить информацию на Сервер HID в поле **Отправить на сервер после появления номера** (**3**).

#### **Примечание.** ൹

Журнал событий использует систему нумерования сообщений от 0 до 255. Сообщение с бо́льшим логическим номером имеет больший приоритет.

- 4. В поле **Задержка отправки** ввести период времени в секундах от формирования сообщения до его отправки в журнал событий (**4**).
- 5. Настроить загрузку сообщений на Сервер HID по времени. Для этого необходимо нажать кнопку **Загрузить по времени дня** (**5**).

Откроется окно **Загрузить по времени дня**.

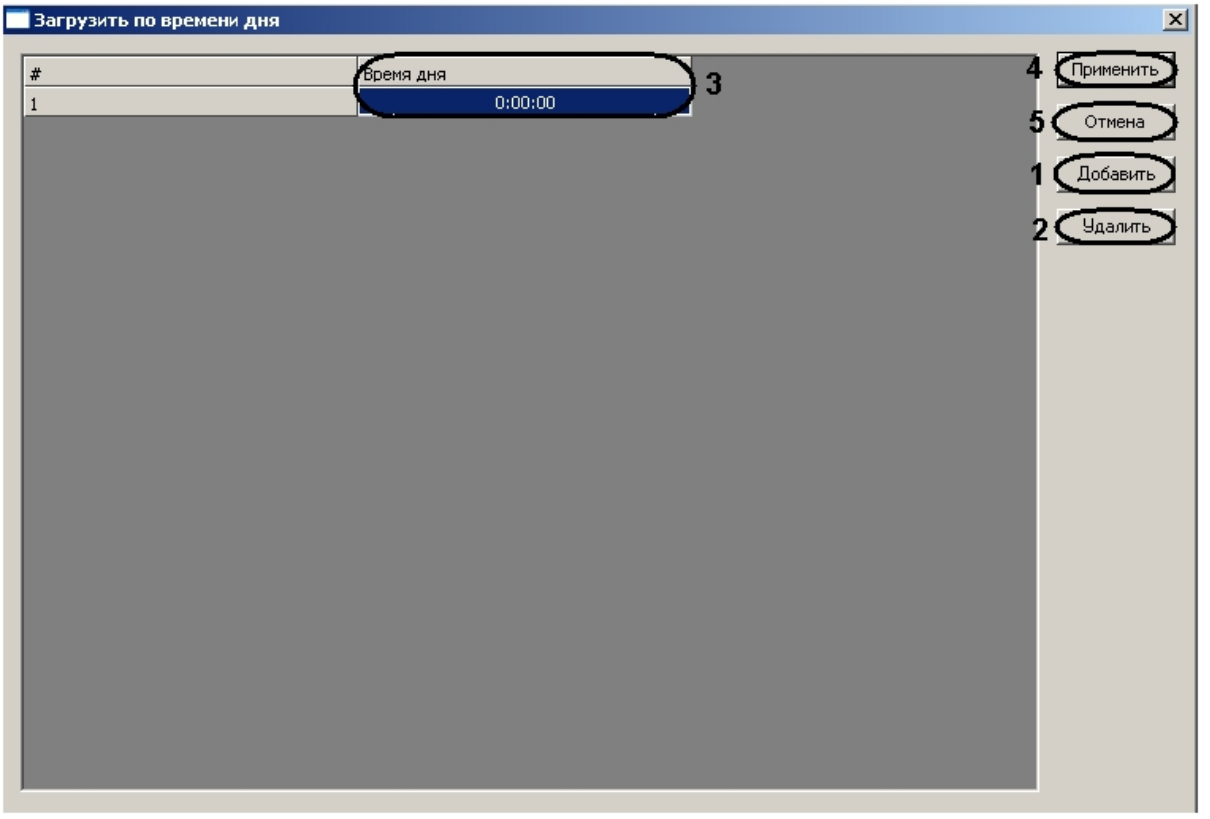

- a. Нажать кнопку **Добавить** (**1**) и ввести в столбце **Время дня** (**3**) время в формате ЧЧ:ММ:СС при достижении которого произойдет загрузка сообщений на Сервер HID.
- b. Задать необходимое количество моментов дня, в которые будет происходить загрузка сообщений на Сервер HID.

#### **Примечание.** (i)

Можно задать не более 4 моментов дня, в которые будет происходить загрузка сообщений на Сервер HID.

#### **Примечание.**

Для удаления какого либо момента дня, в который будет происходить загрузка сообщений на Сервер HID, необходимо выделить соответствующую строку в таблице и нажать кнопку **Удали ть** (**2**).

c. Нажать кнопку **Применить** для сохранения изменений и возврата на панель настроек контроллера (**4**)

#### **Примечание.** ⋒

.

Для возврата на панель настроек контроллера без сохранения изменений необходимо нажать кнопку **Отмена** (**5**).

- 6. Указать верхний предел тревоги для каналов связи в соответствующем поле (**6**).
- 7. Указать нижние пределы тревоги для каналов связи в соответствующем поле (**7**).
- 8. Если требуется использовать шифрование, необходимо установить флажок **Исп. шифр-е** (**8**).
- 9. Из раскрывающегося списка **Разд-ль** выбрать символ разделителя, который будет использоваться в сообщениях (**9**).
- 10. Выбрать формат даты, указываемой в сообщении, из соответствующего раскрывающегося списка (**10**).
- 11. Выбрать метод отправки сообщений из соответствующего раскрывающегося списка (**11**).
- 12. Задать IP-адреса серверов для отправки сообщений. Для этого необходимо нажать кнопку **IP сервера** ( **12**). Откроется окно **IP адреса сервера**.

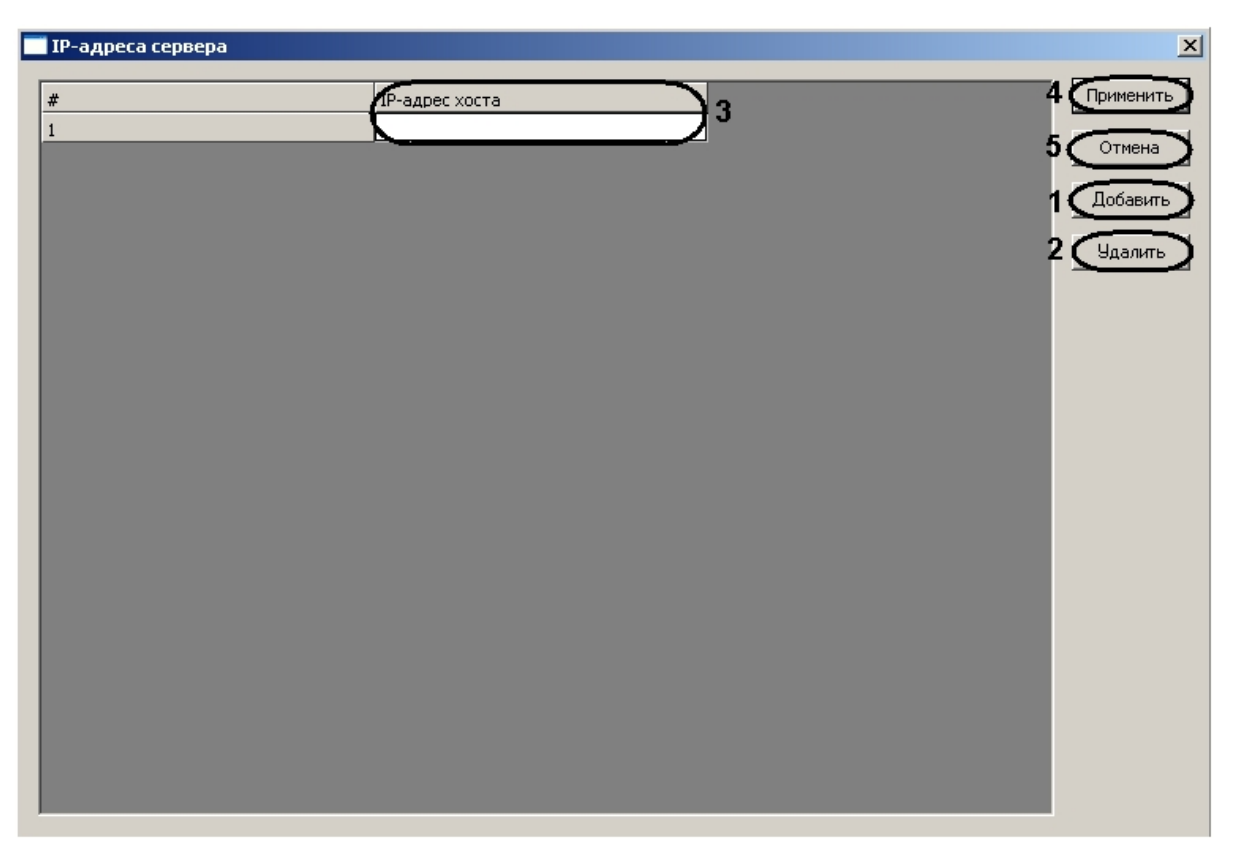

a. Нажать кнопку **Добавить** (**1**) и ввести в столбце IP-адрес сервера в соответствующем столбце (**3**). b. Задать необходимое количество серверов.

#### **Примечание.**

Для удаления какого либо сервера необходимо выделить соответствующую строку в таблице и нажать кнопку **Удалить** ( **2**).

c. Нажать кнопку **Применить** для сохранения изменений и возврата на панель настроек контроллера (**4**)

#### **Примечание.** ⋒

.

Для возврата на панель настроек контроллера без сохранения изменений необходимо нажать кнопку **Отмена** (**5**).

- 13. Указать порт Сервера HID в поле **Порт Сервера** (**13**).
- 14. В поле **Порт приема** необходимо ввести номер порта для приема сообщений с Сервера HID (**14**).
- 15. В поле **Минуты простоя до разрыва связи** необходимо ввести период времени перед разрывом связи в
- 16. В поле **Секунд перед переподключением** необходимо ввести период времени в секундах перед повторным минутах, в течение которого не происходит каких-либо событий (**15**). соединением после потери связи (**16**).
- 17. В том случае, если не требуется совершать разрыв связи при отсутствии событий, необходимо установить флажок **Не отключаться в случае простоя** (**17**).
- 18. Нажать кнопку **Применить** для сохранения изменений.

<span id="page-14-0"></span>Настройка журнала событий контроллера завершена.

### **Настройка сообщений контроллера**

Настройка сообщений контроллера осуществляется на панели настроек соответствующего объекта.

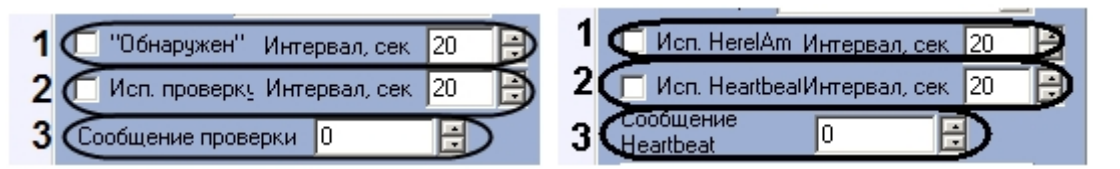

Настройка сообщений контроллера проходит следующим образом:

1. Если требуется в **Протокол событий** оправлять сообщения о том, что с контроллером установлена связь и

**Примечание.** (i) Можно задать не более 9 серверов.

он доступен, необходимо установить флажок **"Обнаружен"** и задать интервал отправки данного сообщения в секундах в поле **Интервал** (**1**).

2. Если требуется отправлять на Сервер HID сообщения о том, что с контроллером установлена связь и он доступен, необходимо установить флажок **Исп. проверку** и задать интервал отправки данного сообщения в секундах в поле **Интервал** (**2**).

**Примечание.** ⋒

Рекомендуется использовать сообщения **Обнаружен**.

3. В поле **Сообщение проверки** необходимо ввести определяемое значение производителя (**3**).

<span id="page-15-0"></span>Настройка сообщений контроллера завершена.

### **Настройка поведения дверей контроллера V2000**

Настройка поведения дверей контроллера V2000 осуществляется на панели настроек соответствующего объекта.

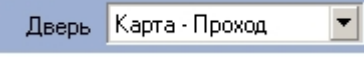

**Примечание.** ൘

Для контроллера V1000 данная настройка не актуальна.

Из раскрывающегося списка **Дверь** необходимо выбрать принцип работы дверей контроллера.

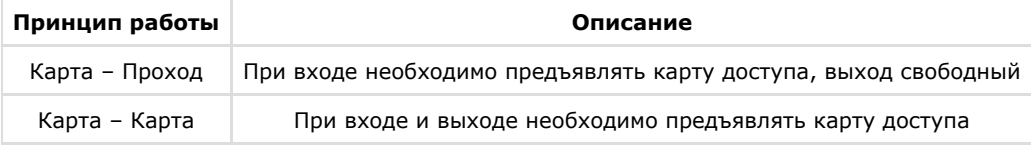

#### <span id="page-15-1"></span>**Просмотр параметров подключения контроллера**

Для просмотра параметров подключения контроллера необходимо нажать кнопку **Конфигурация сети** на панели настроек объекта контроллера.

Конфигурация сети

#### Откроется окно **Конфигурация сети**.

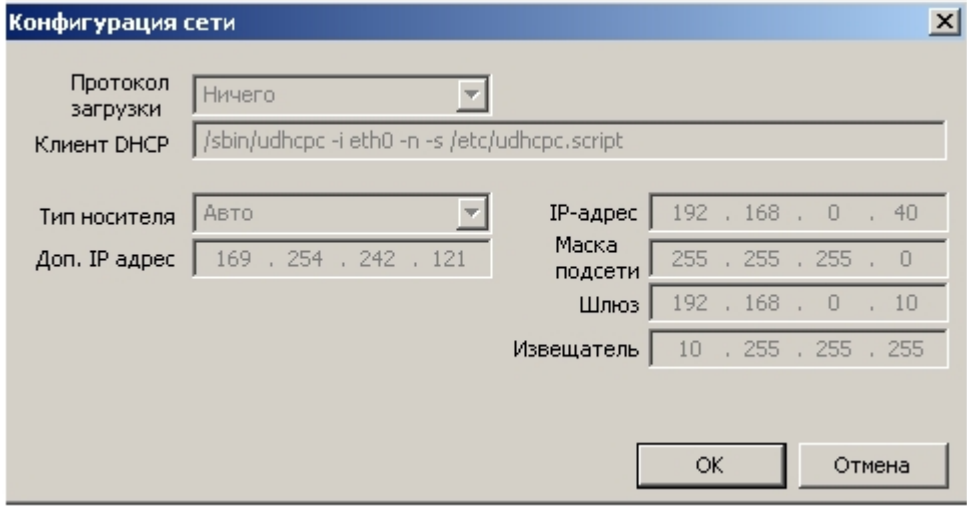

<span id="page-15-2"></span>В данном окне отображаются параметры подключения контроллера.

#### **Настройка ограничений в ЭСППЗУ**

Настройка ограничений в ЭСППЗУ осуществляется на панели настроек объекта контроллера. Для настройки ограничений необходимо нажать кнопку **ЭСППЗУ назначения по адресу**.

Присваивание адреса ЭСППЗУ

Откроется окно **Присваивание адреса ЭСППЗУ**.

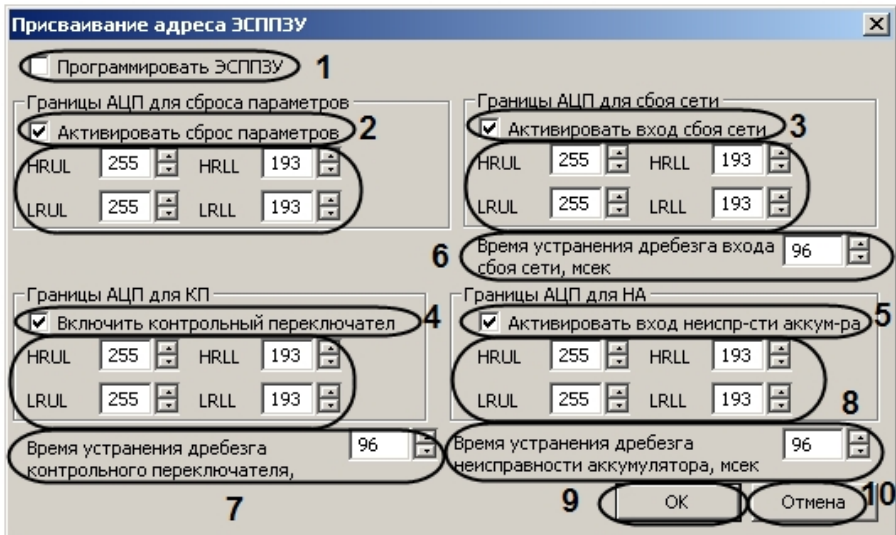

Настройка ограничений в ЭСППЗУ проходит следующим образом:

- 1. Установить флажок **Программировать ЭСППЗУ** если требуется конфигурировать ЭСППЗУ (**1**).
- 2. Если сброс переключателя включен, необходимо установить флажок **Активировать сброс параметров** (**2**).
- 3. Если вход сбоя сети подключен, необходимо установить флажок **Активировать вход сбоя сети** (**3**).
- 4. Если контрольный переключатель включен, необходимо установить флажок **Включить контрольный переключатель** (**4**).
- 5. Если вход неисправности аккумулятора включен, необходимо установить флажок **активировать вход неиспр-сти аккум-ра** (**5**).
- 6. Установить ограничения для перечисленных выше входов в соответствующих группах параметров.

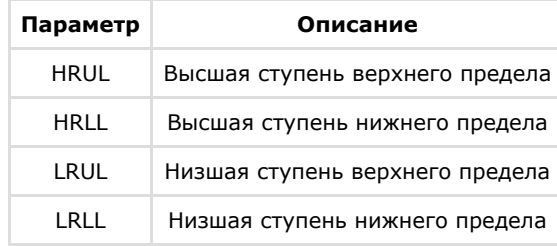

- 7. Ввести период времени в миллисекундах, который необходимо отводить на устранение дребезга входа сбоя сети, в соответствующем поле (**6**).
- 8. Ввести период времени в миллисекундах, который необходимо отводить на устранение дребезга контрольного переключателя, в соответствующем поле (**7**).
- 9. Ввести период времени в миллисекундах, который необходимо отводить на устранение дребезга неисправности аккумулятора, в соответствующем поле (**8**).
- 10. Нажать кнопку **ОК** для сохранения изменений и возврата на панель настроек (**9**).

#### **Примечание.** ⋒

Для возврата на панель настроек без сохранения изменений необходимо нажать кнопку **Отмена** (**10**).

<span id="page-16-0"></span>Настройка ограничений в ЭСППЗУ завершена.

### **Настройка классов сообщений**

Настройка классов сообщений осуществляется на панели настроек объекта контроллера. Для настройки классов сообщений необходимо нажать кнопку **Приоритет сообщения**.

Приоритет сообщения

Откроется окно **Приоритет классов сообщений**.

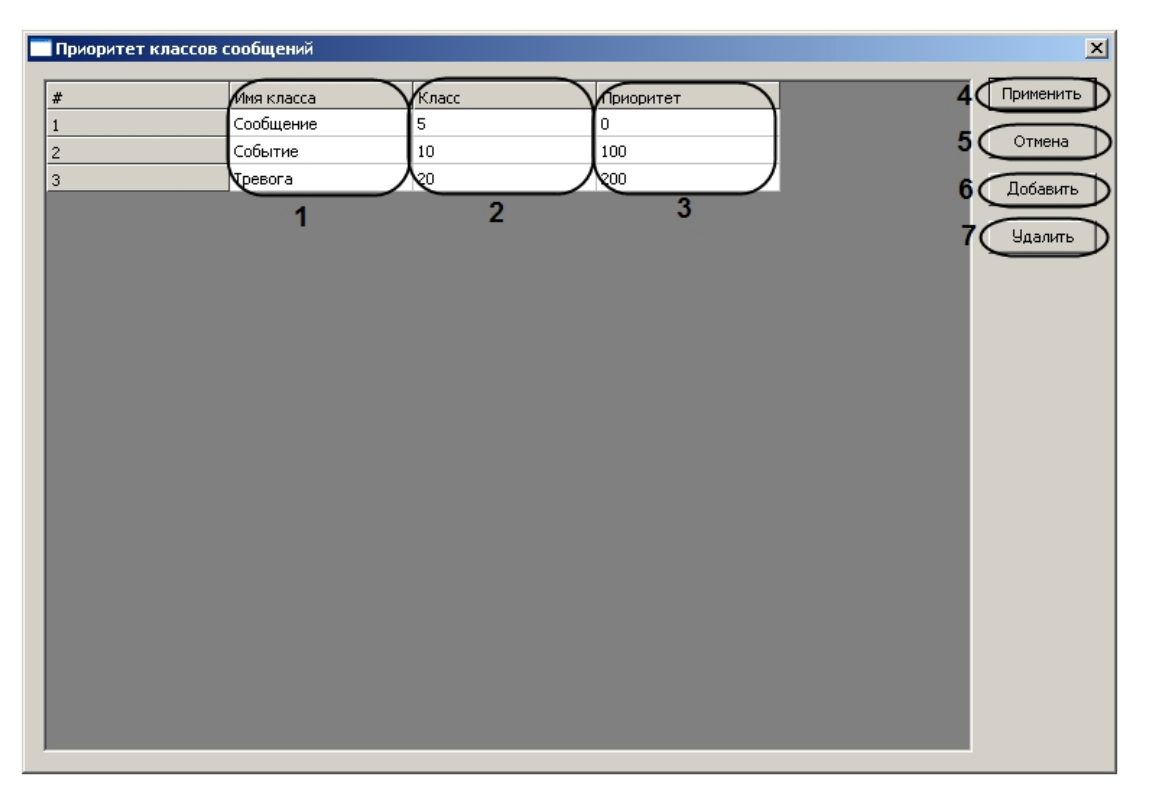

Настройка классов сообщений проходит следующим образом:

1. Нажать кнопку **Добавить** для добавления нового класса сообщений ( **6**).

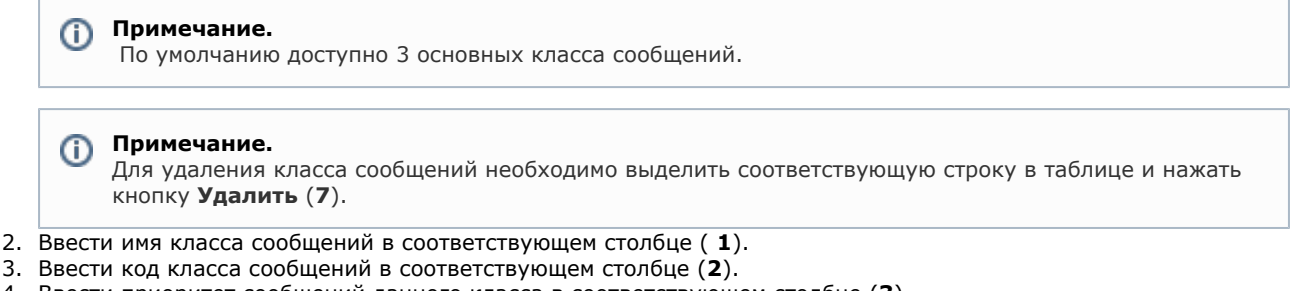

- 4. Ввести приоритет сообщений данного класса в соответствующем столбце (**3**).
- 5. Задать необходимое количество классов сообщений.
- 6. Нажать кнопку **Применить** для сохранения изменений и возврата на панель настроек (**4**).

#### **Примечание.**

Для возврата на панель настроек без сохранения изменений необходимо нажать кнопку **Отмена** (**5**).

<span id="page-17-0"></span>Настройка классов сообщений завершена.

### **Настройка соответствия сообщений классам**

Настройка соответствия сообщений классам осуществляется на панели настроек объекта контроллера. Для настройки ограничений необходимо нажать кнопку **Классы сообщений о событиях**.

Классы сообщений о событиях

Откроется окно **Классы сообщений**.

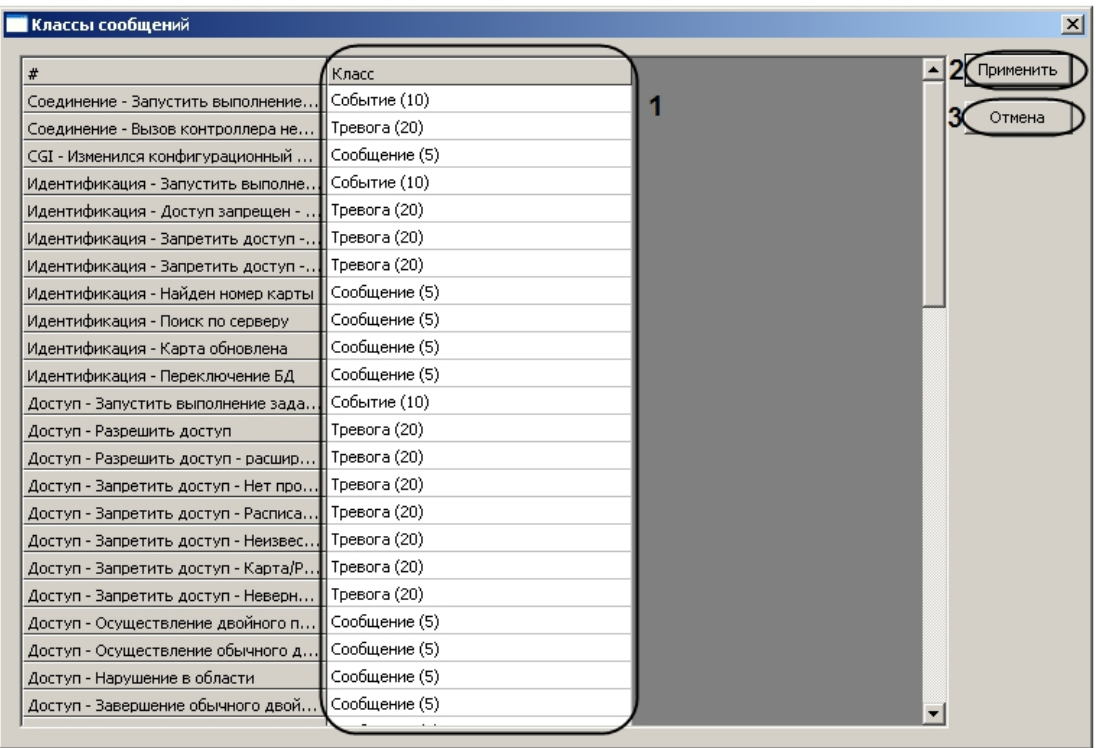

Настройка соответствия сообщений классам проходит следующим образом:

- 1. В столбце **Класс** необходимо для каждого сообщения установить требуемый класс сообщений, к которому оно будет относиться (**1**).
- 2. Нажать кнопку **Применить** для сохранения изменений и возврата на панель настроек (**2**).

#### **Примечание.**  $^{\circ}$

Для возврата на панель настроек без сохранения изменений необходимо нажать кнопку **Отмена** (**3**).

<span id="page-18-0"></span>Настройка соответствия сообщений классам завершена.

#### **Задание правил редактора связей**

Задание правил редактора связей осуществляется на панели настроек объекта контроллера. Для задания правил необходимо нажать кнопку **Правила редактора связей**.

Правила редактора связей

Откроется окно **Правила редактора связей вх/вых**.

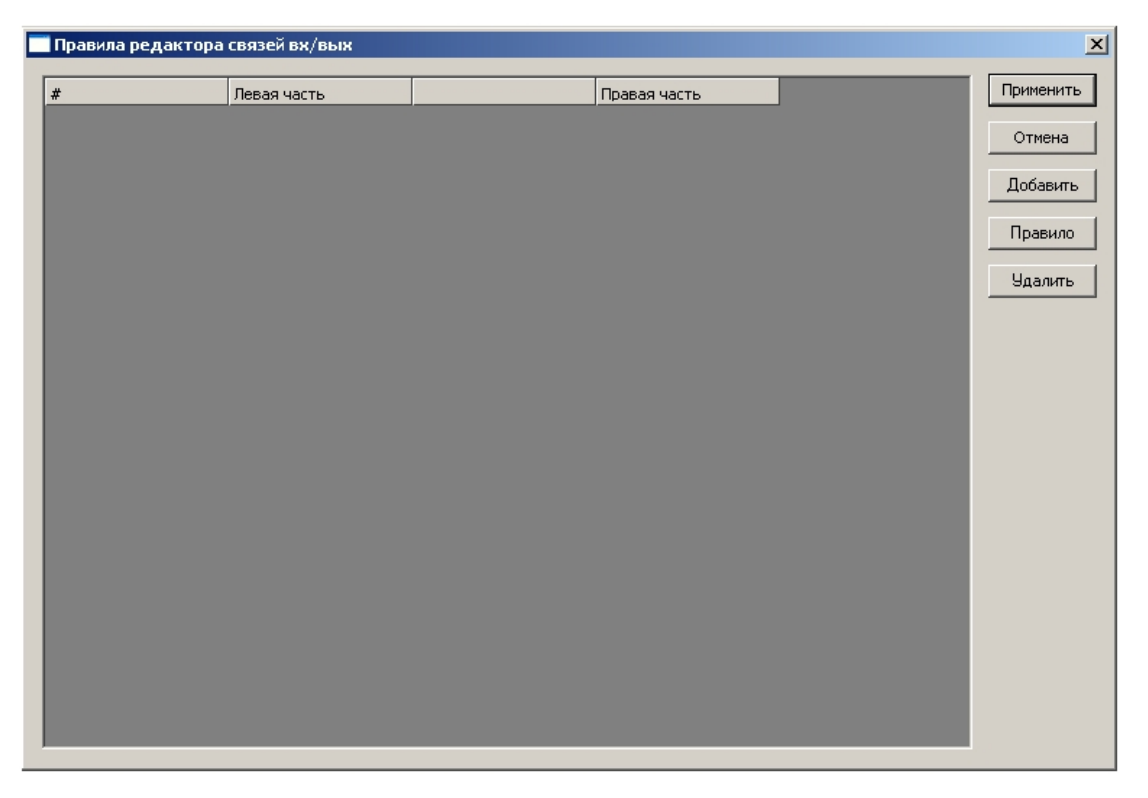

Существует возможность отображать в протоколе оператора пользовательские события, созданные с помощью правила редактора связей (см. разделы [Задание регулярных правил](#page-19-0) и [Задание правил инициализации\)](#page-21-0). Для этого необходимо добавить в .ddi файл событие вида:

INTERF\_EV\_MSG\_[код события]\_[значение],

<span id="page-19-0"></span>где значение – значение, полученное в результате вычисления правой части правила.

#### **Задание регулярных правил**

Для задания регулярных правил необходимо выполнить следующие действия:

1. В окне **Правила редактора связей вх/вых** нажать кнопку **Добавить** (**1**).

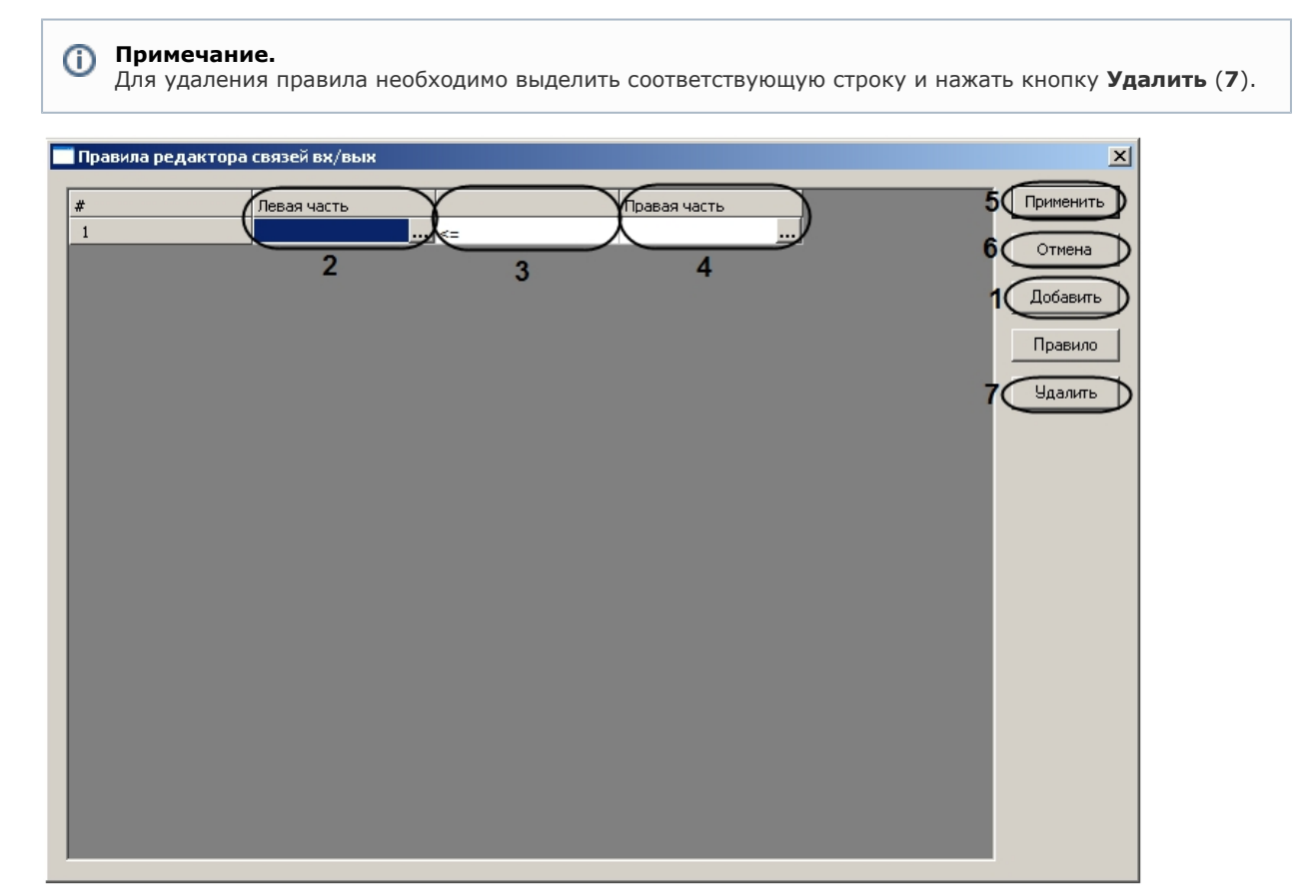

2. Задать левую часть правила, нажав на кнопку **Вестолбце Левая часть (2)**. Откроется окно **Редактор связей вх/вых – Выход**.

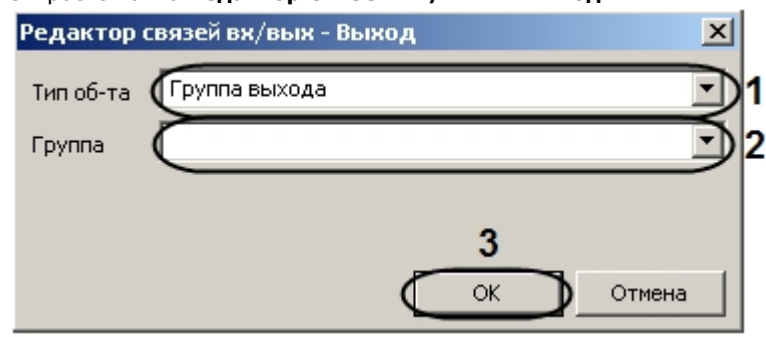

- a. Выбрать тип, к которому принадлежит объект левой части правила, из раскрывающегося списка **Тип об-та** (**1**).
- b. Выбрать объект левой части правила из раскрывающегося списка **Группа** (**2**).
- c. Нажать кнопку **ОК** (**3**).
- 3. Задать знак правила (равенство частей правила или нестрогое неравенство) ( **3**).
- 4. Задать правую часть правила, нажав на кнопку в столбце **Правая часть** (**4**). Откроется окно **Правило редактора связей вх/вых – Вход**.

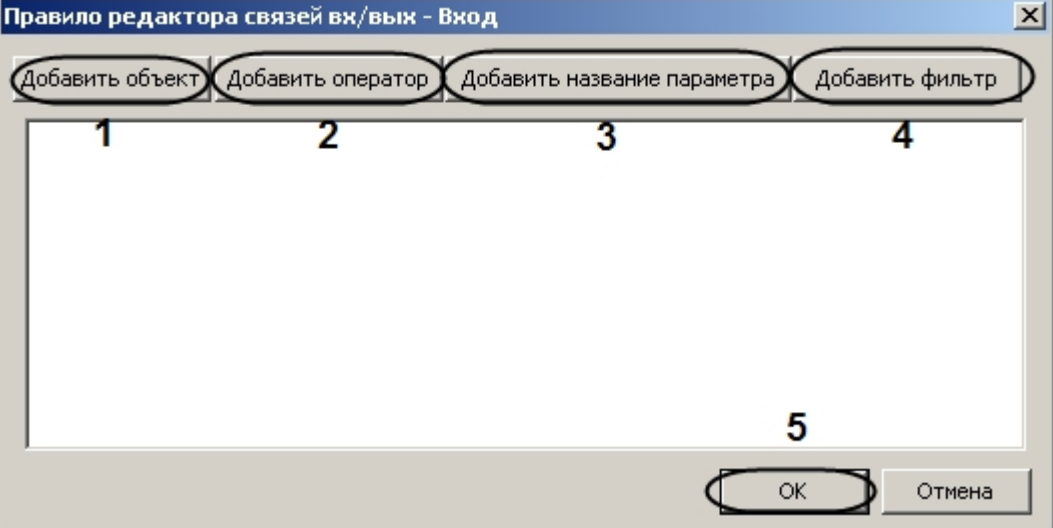

a. Добавить объект правой части правила. Для этого необходимо нажать кнопку **Добавить объект** (**1**) Откроется окно **Добавить вход**.

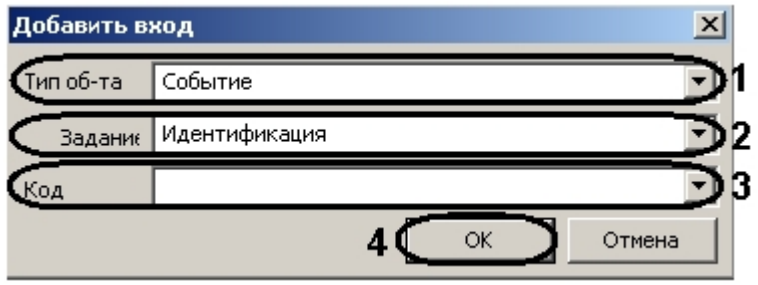

- i. Из раскрывающегося списка **Тип об-та** необходимо выбрать тип, к которому принадлежит объект правой части правила (**1**).
- ii. Из раскрывающегося списка **Задание** необходимо выбрать задание объекта правой части правила (**2**).
- iii. Из раскрывающегося списка **Код** необходимо выбрать код события объекта правой части правила (**3**).
- iv. Нажать кнопку **ОК** (**4**).
- b. Добавить оператора правой части правила. Для этого необходимо нажать кнопку **Добавить оператор** (**2**).

#### Откроется окно **Добавить оператор**.

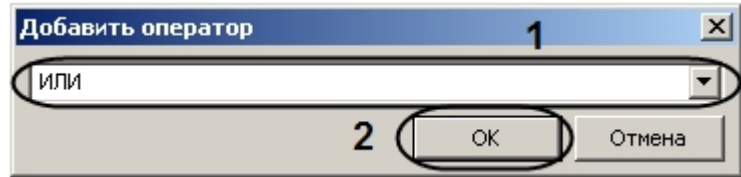

- i. Из раскрывающегося списка выбрать оператора правой части правила (**1**).
- ii. Нажать кнопку **ОК** (**2**).
- c. Добавить параметр. Для этого необходимо нажать одноименную кнопку (**3**). Откроется окно **Добавить название параметра**.

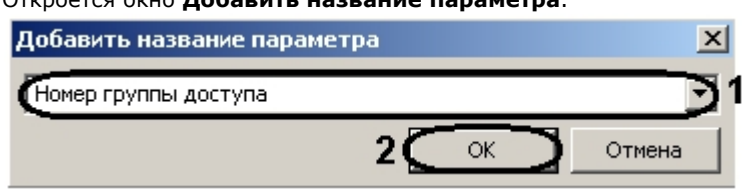

- i. Из раскрывающегося списка выбрать необходимый параметр (**1**).
- ii. Нажать кнопку **ОК** (**2**).
- d. Добавить фильтр событий правой части правила. Для этого необходимо нажать кнопку **Добавить фильтр** (**4**).

Откроется окно **Добавить фильтр событий**.

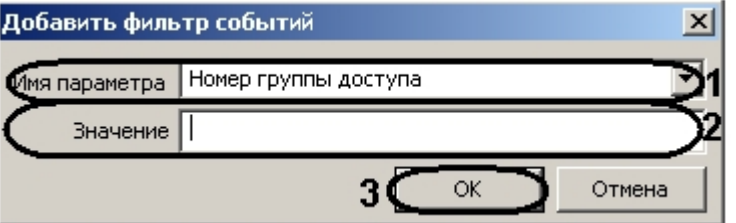

- i. Из раскрывающегося списка выбрать необходимый параметр (**1**).
- ii. Указать значение параметра в поле **Значение** (**2**).
- iii. Нажать кнопку **ОК** (**3**)

После выполнения вышеуказанных действий отобразится формула правой части правила.

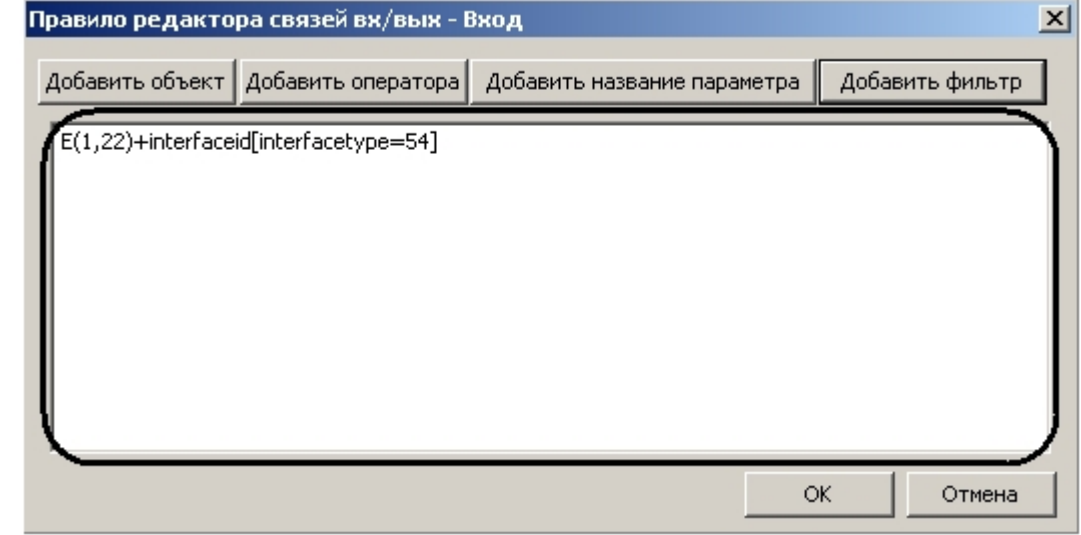

e. Нажать кнопку **ОК**.

5. Нажать кнопку **Применить** для сохранения изменений и возврата на панель настроек контроллера (**5**).

#### **Примечание.**

⋒

Для возврата на панель настроек контроллера без сохранения изменений необходимо нажать кнопку **Отмен а** (**6**).

<span id="page-21-0"></span>Задание регулярного правила завершено.

#### **Задание правил инициализации**

Для задания правил инициализации необходимо выполнить следующие действия:

1. В окне **Правила редактора связей вх/вых** нажать кнопку **Правило** (**1**).

#### **Примечание.**

Для удаления правила необходимо выделить соответствующую строку и нажать кнопку **Удалить** (**6**).

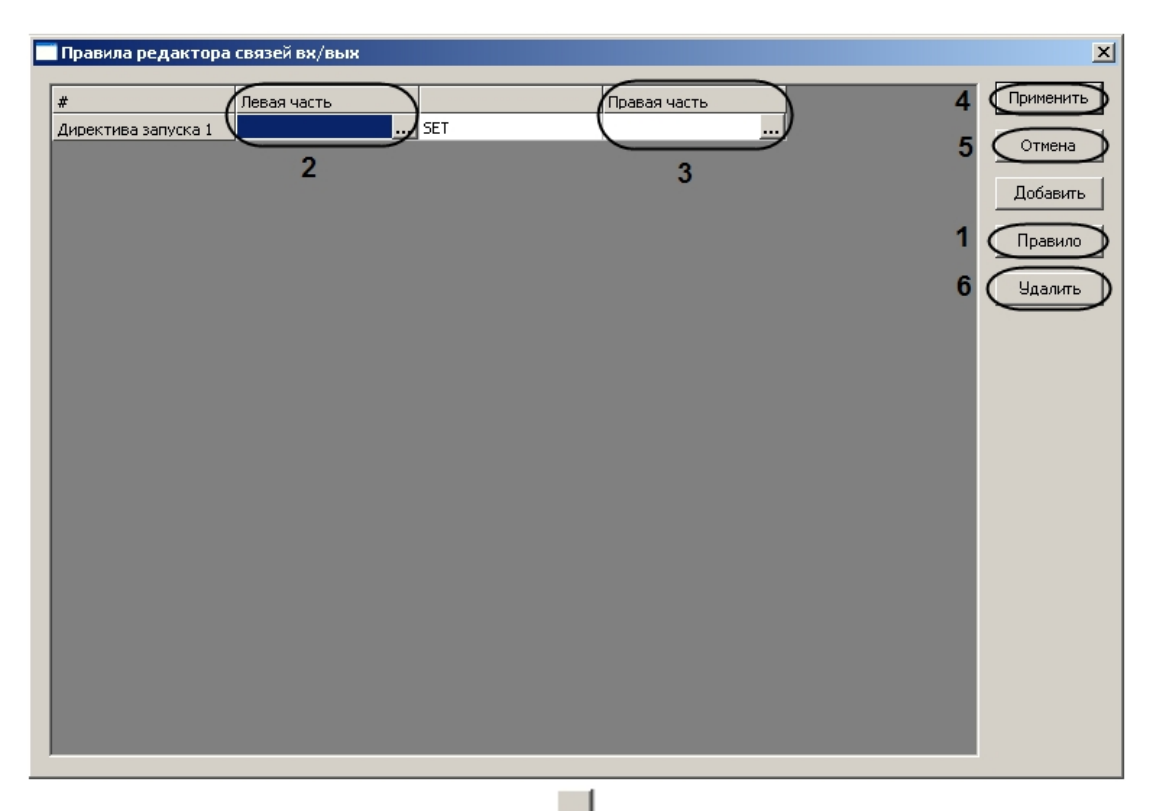

2. Задать левую часть правила, нажав на кнопку **Волят** в столбце **Левая часть** (2). Откроется окно **Директива запуска редактора связей вх/вых – Выход**.

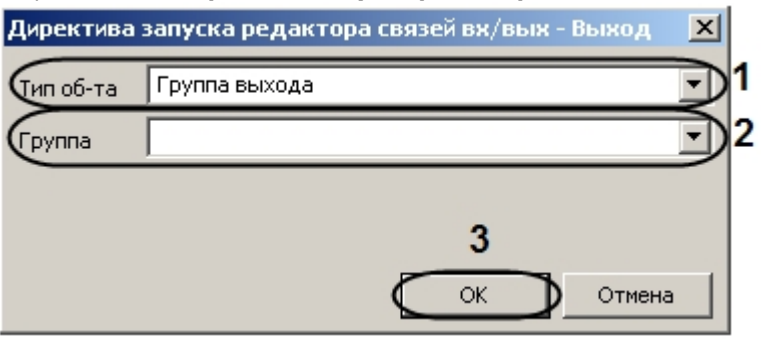

- a. Выбрать тип, к которому принадлежит объект левой части правила, из раскрывающегося списка **Тип об-та** (**1**).
- b. Выбрать объект левой части правила из раскрывающегося списка **Группа** (**2**).
- c. Нажать кнопку **ОК** (**3**).
- 3. Задать правую часть правила нажав на кнопку **Вестолбце <b>Правая часть** (4). Откроется окно **Директива запуска редактора связей вх/вых – Выход**.

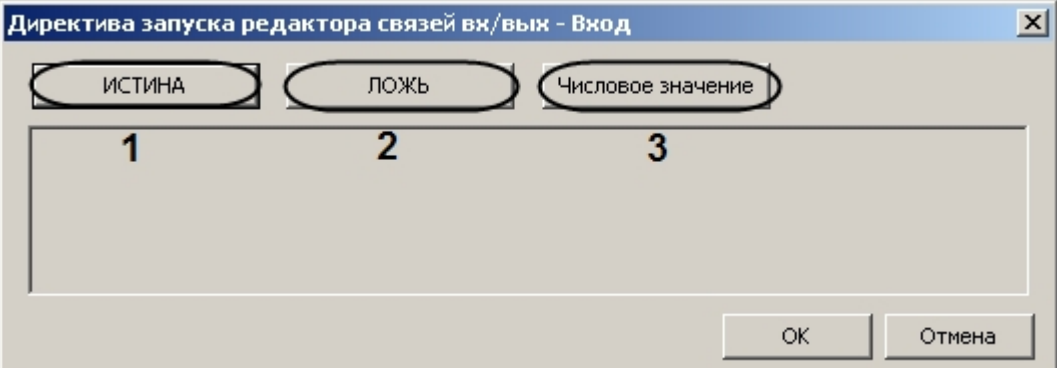

- 4. Выбрать значение, которое необходимо назначить выбранному в левой части правила объекту. Для этого необходимо нажать кнопку **ИСТИНА**, **ЛОЖЬ** или **Числовое значение** (**1-3**).
- 5. Нажать кнопку **ОК** (**4**).
- 6. Нажать кнопку **Применить** для сохранения изменений и возврата на панель настроек контроллера (**5**).

### **Примечание.**

Для возврата на панель настроек контроллера без сохранения изменений необходимо нажать кнопку **Отмен а** (**6**).

<span id="page-23-0"></span>Задание правила инициализации завершено.

#### **Настройка соединения с контроллером модуля интеграции HID**

Настройка соединения компьютеров с контроллером осуществляется на панели настроек контроллера. Для настройки соединения необходимо нажать кнопку **Компьютеры**.

Компьютеры

#### Откроется окно **Компьютеры**.

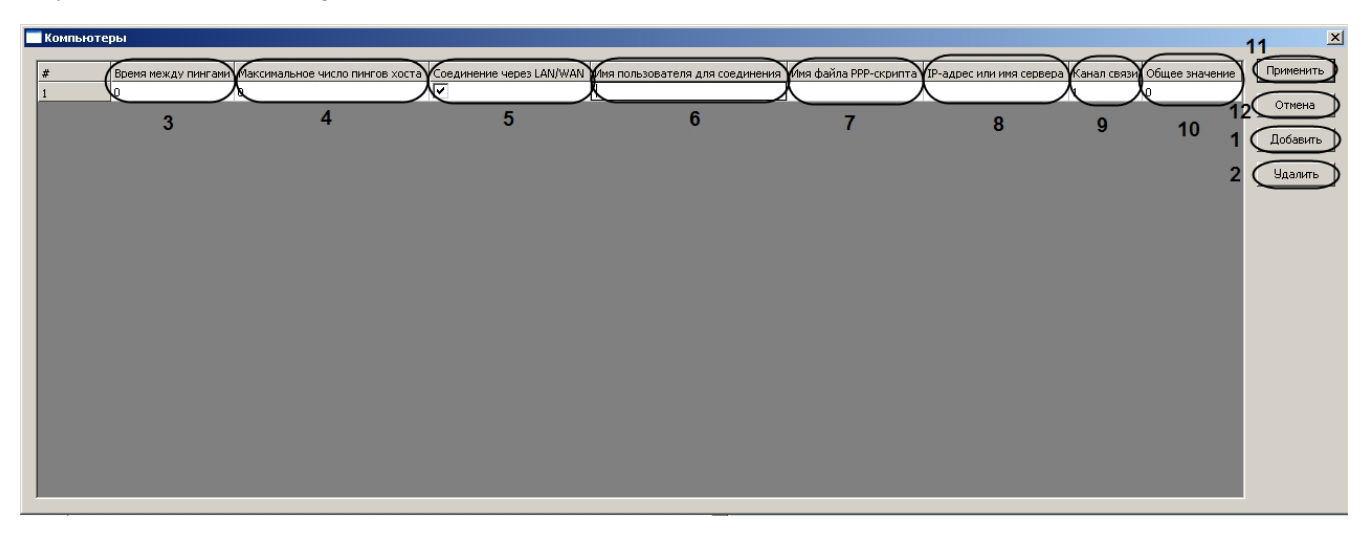

Настройка соединения проходит следующим образом:

1. Нажать кнопку **Добавить** для добавления соединения компьютера с контроллером (**1**).

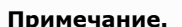

O)

Для удаления соединения необходимо выделить соответствующую строку и нажать кнопку **Удалить** ( **2**).

- 2. Установить время между пингами в секундах в соответствующем столбце (**3**).
- 3. Ввести максимальное количество пингов компьютера в соответствующем столбце (**4**).

#### **Примечание.** O

Максимально возможное количество пингов равно 99.

- 4. Если соединение устанавливается через LAN или WAN, необходимо установить флажок в соответствующем столбце (**5**).
- 5. Ввести имя пользователя при соединении с помощью PPP в соответствующем столбце (**6**).

#### **Примечание.**

Если соединение устанавливается через LAN или WAN, в данном поле необходимо ввести **\*** (установл ено по умолчанию).

6. Указать имя файла скрипта PPP в соответствующем столбце (**7**).

#### **Примечание.** ⋒

Если соединение устанавливается через LAN или WAN, в данном поле необходимо ввести **\*** (установл ено по умолчанию).

- 7. Ввести IP-адрес компьютера в соответствующем столбце (**8**).
- 8. Ввести канал связи, связанный с IP-адресом, в соответствующем столбце (**9**).
- 9. При необходимости указать общее цифровое значение, которое будет распознаваться как компьютером, так и контроллером, в столбце **Общее начальное число** (**10**).
- 10. Нажать кнопку **Применить** для сохранения изменений и возврата на панель настроек контроллера (**11**).

#### **Примечание.** ന

Для возврата на панель настроек контроллера без сохранения изменений необходимо нажать кнопку **Отмен а** (**12**).

<span id="page-23-1"></span>Настройка соединения завершена.

# <span id="page-24-0"></span>**Настройка устройств контроллера V2000 Настройка дверей контроллера V2000**

Настройка дверей контроллера V2000 осуществляется на панели настроек объекта **Дверь (V2000)**. Данный объект создается на базе объекта **VertX V2000 H3/RI** на вкладке **Оборудование** диалогового окна **Настройка системы** п ри построении дерева объектов.

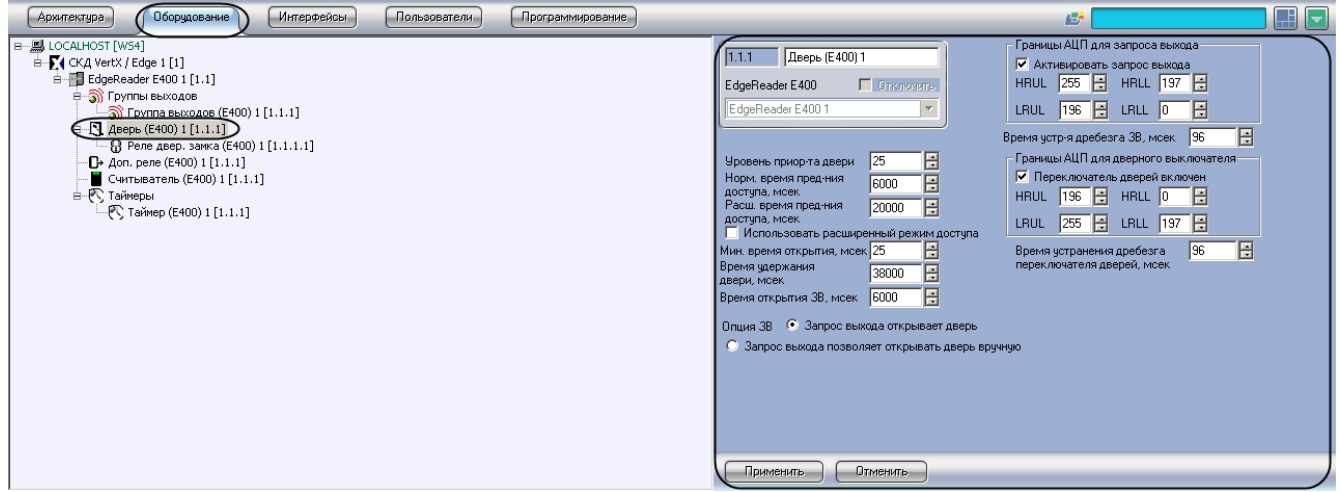

Настройка дверей контроллера V2000 проходит следующим образом:

1. Перейти на панель настроек объекта **Дверь (V2000)**.

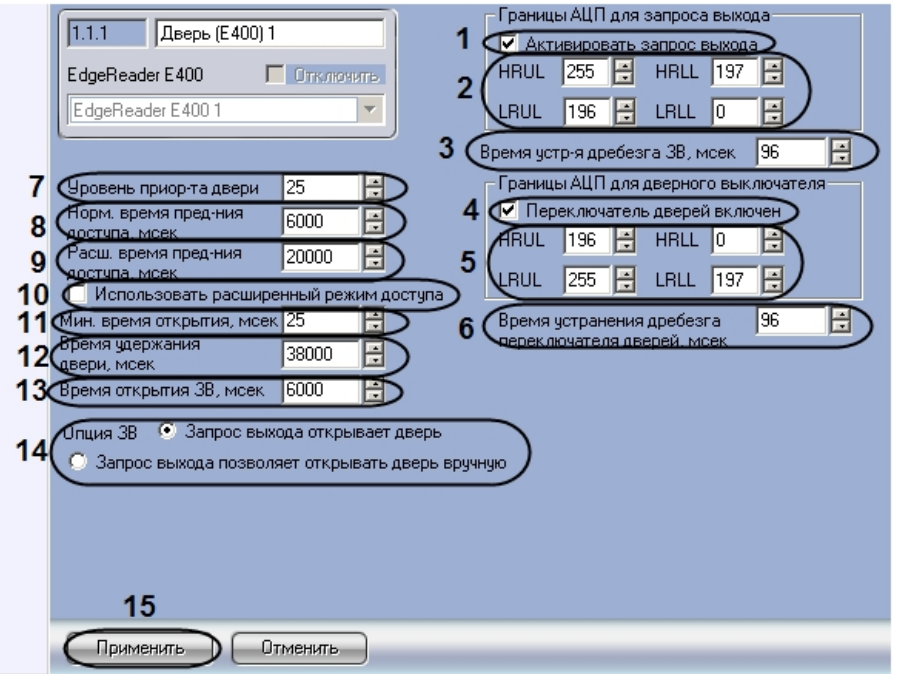

- 2. Установить флажок **Активировать запрос выхода**, в том случае, если переключатель **Запрос на выход** вкл ючен (**1**).
- 3. Настроить ограничения (см. раздел *Настройка ограничений в ЭСППЗУ*) переключателя **Запрос на выход** (**2**).
- 4. Ввести период времени в миллисекундах, который необходимо отводить на устранение дребезга переключателя **Запрос на выход**, в поле **Время устр-я дребезга ЗВ** (**3**).
- 5. Установить флажок **Переключатель дверей включен**, в том случае, если переключатель **Монитор дверей** включен (**4**).
- 6. Настроить ограничения (см. раздел *Настройка ограничений в ЭСППЗУ*) переключателя **Монитор дверей** (**5**).
- 7. Ввести период времени в миллисекундах, который необходимо отводить на устранение дребезга
- 8. Установить с помощью кнопок **вверх**-**вниз** уровень приоритета двери в соответствующем поле (**7**). переключателя **Монитор дверей**, в поле **Время устранения дребезга переключателя дверей** (**6**).
- 9. Ввести период времени в миллисекундах, соответствующий времени предоставления доступа через дверь в нормальном режиме, в поле **Норм. время пред-ния доступа** (**8**).
- 10. Ввести период времени в миллисекундах, соответствующий времени предоставления доступа через дверь в расширенном режиме, в поле **Расш. время пред-ния доступа** (**9**).
- 11. Установить флажок **Использовать расширенный режим доступа**, если требуется использовать на данной двери расширенный режим предоставления доступа (**10**).
- 12. Указать минимальное время, отводимое на открытие двери, в миллисекундах в **поле Мин. время открытия** (

**11**).

- 13. В поле **Время удержания двери** указать время в миллисекундах, в течение которого замок двери остается открытым после совершения прохода (**12**).
- 14. В поле **Время открытия ЗВ** необходимо указать время в миллисекундах, отводимое на открытие двери переключателем **ЗВ открывания двери** (**13**).
- 15. Установить переключатель **Опции ЗВ** в положение, соответствующее необходимому принципу открытия двери: **Запрос выхода открывает дверь** – дверь открывается только переключателем **Запрос на выход**, **З апрос выхода позволяет открывать дверь вручную** – дверь можно открывать вручную (**14**).
- 16. Нажать кнопку **Применить** для сохранения изменений (**15**).
- 17. Настроить реле дверного замка:
	- a. Перейти на панель настроек объекта **Реле дверного замка (V2000)**. Данный объект создается на базе объекта **Дверь (V2000)** при построении дерева объектов.

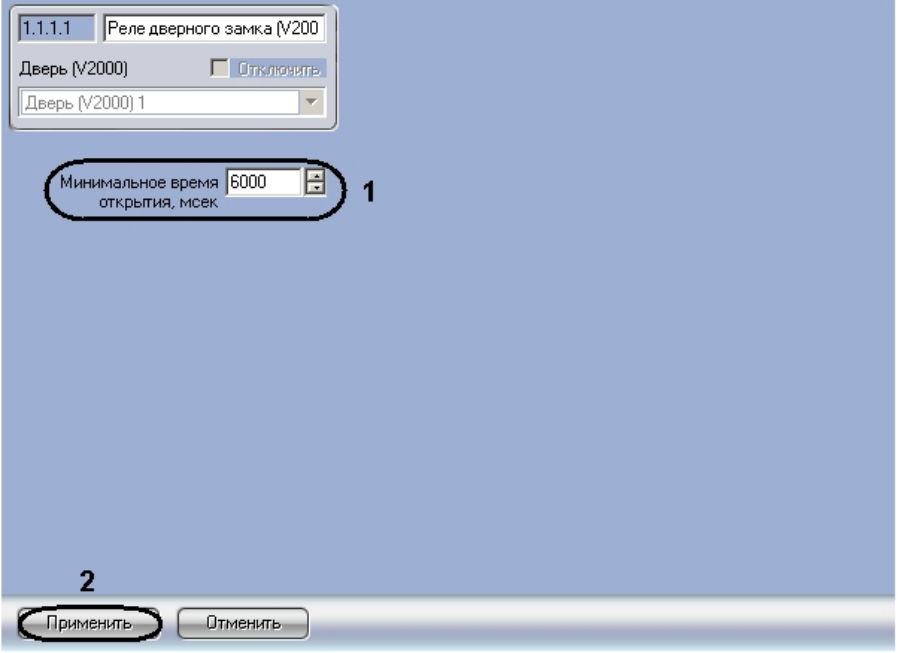

- b. Указать минимальное время открытия реле дверного замка в миллисекундах в соответствующем поле ( **1**).
- c. Нажать кнопку **Применить** для сохранения изменений (**2**).

Настройка дверей контроллера V2000 завершена.

### <span id="page-25-0"></span>**Настройка лифтовых считывателей контроллера V2000**

Настройка лифтовых считывателей контроллера V2000 осуществляется на панели настроек объекта **Лифтовый счит-ль (V2000)**. Данный объект создается на базе объекта **VertX V2000 H3/RI** на вкладке **Оборудование** диало гового окна **Настройка системы** при построении дерева объектов.

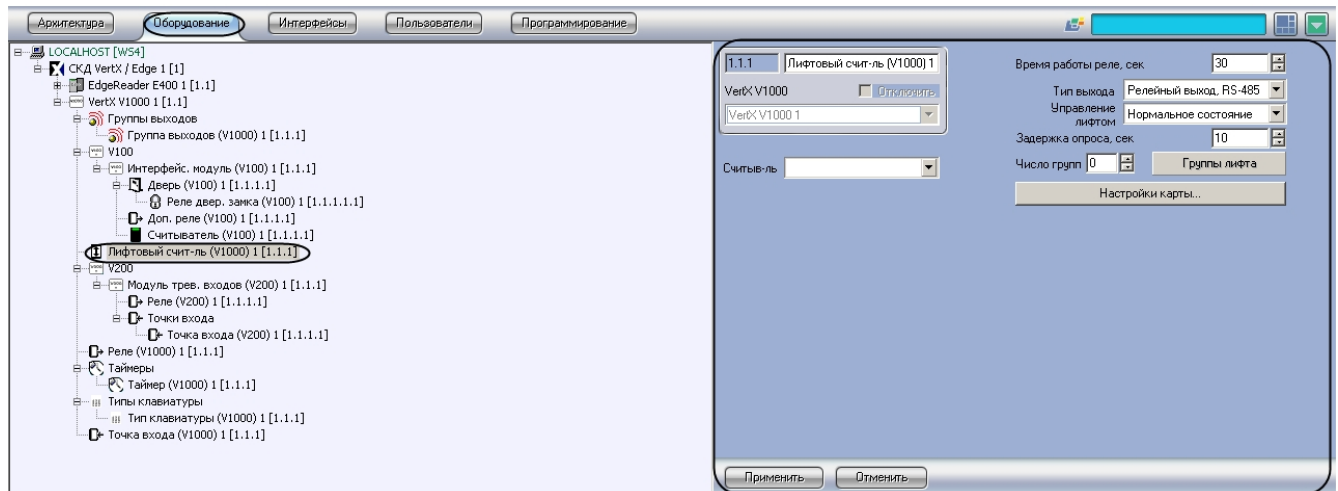

Настройка лифтовых считывателей контроллера V2000 проходит следующим образом:

1. Перейти на панель настроек объекта **Лифтовый счит-ль**.

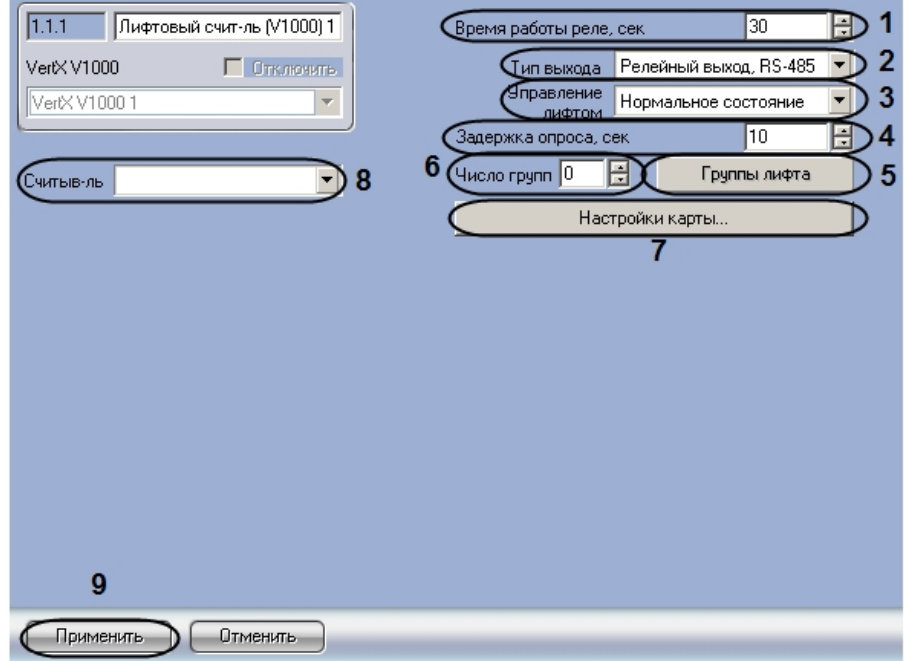

- 2. Установить время в секундах пребывания реле лифтового считывателя в активированном состоянии в соответствующем поле (**1**).
- 3. Выбрать способ подключения выхода лифтового считывателя: через интерфейсы RS-485 или RS-232 (**2**).
- 4. Выбрать состояние управления лифтом из соответствующего раскрывающегося списка (**3**).
- 5. В поле **Задержка опроса** установить период времени в миллисекундах, соответствующий времени между опросами лифтового считывателя (**4**).
- 6. Ввести число групп лифта системы в соответствующем поле (**5**).
- 7. Настроить привязанность реле к группам лифта.
	- a. Нажать кнопку **Группы лифта** (**6**).

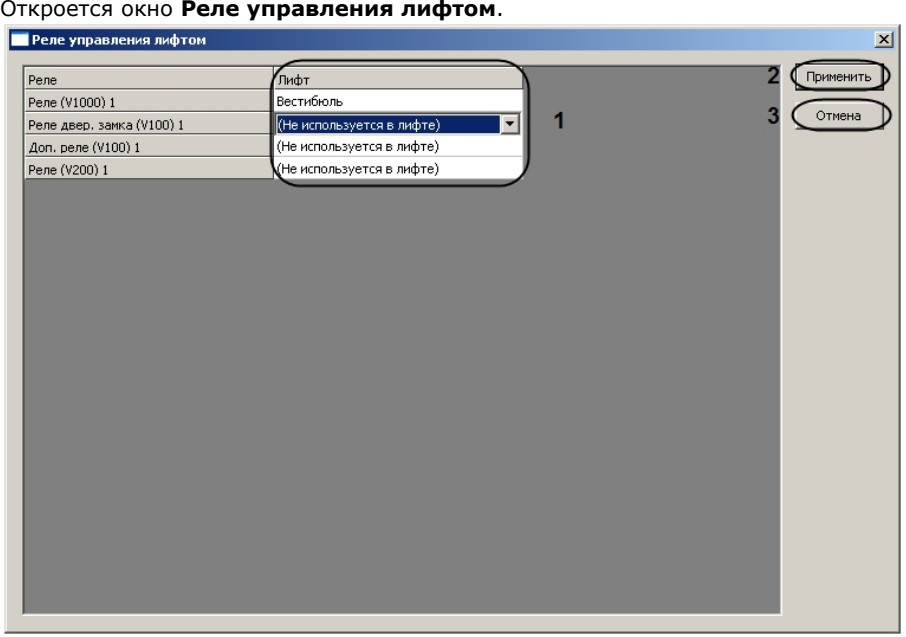

- b. Для каждого реле контроллера V2000 выбрать группу лифтов, к которой оно принадлежит (**1**).
- c. Нажать кнопку **Применить** для сохранения изменений (**2**).

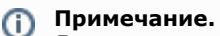

Для возврата на панель настроек без сохранения изменений необходимо нажать кнопку **Отме на** (**3**).

- 8. Настроить привязанность пользователей к группам лифтов.
	- a. Нажать кнопку **Настройки карты** (**7**).
		- Откроется окно **Настройка карты**.

| Реле                      | Лифт                                                  | 2 | Применить |
|---------------------------|-------------------------------------------------------|---|-----------|
| Реле (V1000) 1            | Вестибюль                                             |   |           |
| Реле двер. замка (V100) 1 | (Не используется в лифте)<br>$\overline{\phantom{a}}$ | 3 | Отмена    |
| Доп. реле (V100) 1        | (Не используется в лифте)                             |   |           |
| Реле (V200) 1             | (Не используется в лифте)                             |   |           |
|                           |                                                       |   |           |
|                           |                                                       |   |           |
|                           |                                                       |   |           |
|                           |                                                       |   |           |
|                           |                                                       |   |           |
|                           |                                                       |   |           |
|                           |                                                       |   |           |
|                           |                                                       |   |           |
|                           |                                                       |   |           |
|                           |                                                       |   |           |
|                           |                                                       |   |           |
|                           |                                                       |   |           |
|                           |                                                       |   |           |
|                           |                                                       |   |           |
|                           |                                                       |   |           |
|                           |                                                       |   |           |
|                           |                                                       |   |           |
|                           |                                                       |   |           |
|                           |                                                       |   |           |
|                           |                                                       |   |           |

b. Для каждого пользователя системы выбрать группу по расписанию, к которой он принадлежит (**1**).

**Примечание.** G)

Подробнее о расписаниях рассказано в официальной справочной документации по системе HID.

- c. Для каждого пользователя системы выбрать группу не по расписанию, к которой он принадлежит (**2**).
- d. Нажать кнопку **Применить** для сохранения изменений (**3**).

#### **Примечание.** ന

Для возврата на панель настроек без сохранения изменений необходимо нажать кнопку **Отме на** (**4**).

- 9. Выбрать считыватель, используемый в лифте, из соответствующего раскрывающегося списка (**8**).
- 10. Нажать кнопку **Применить** для сохранения изменений (**9**).

Настройка лифтовых считывателей контроллера V2000 завершена.

### <span id="page-27-0"></span>**Настройка дополнительных реле контроллера V2000**

Настройка дополнительных реле контроллера V2000 осуществляется на панели настроек объекта **Доп. реле (V2000 )**. Данный объект создается на базе объекта **VertX V2000 H3/RI** на вкладке **Оборудование** диалогового окна **Наст ройка системы** при построении дерева объектов.

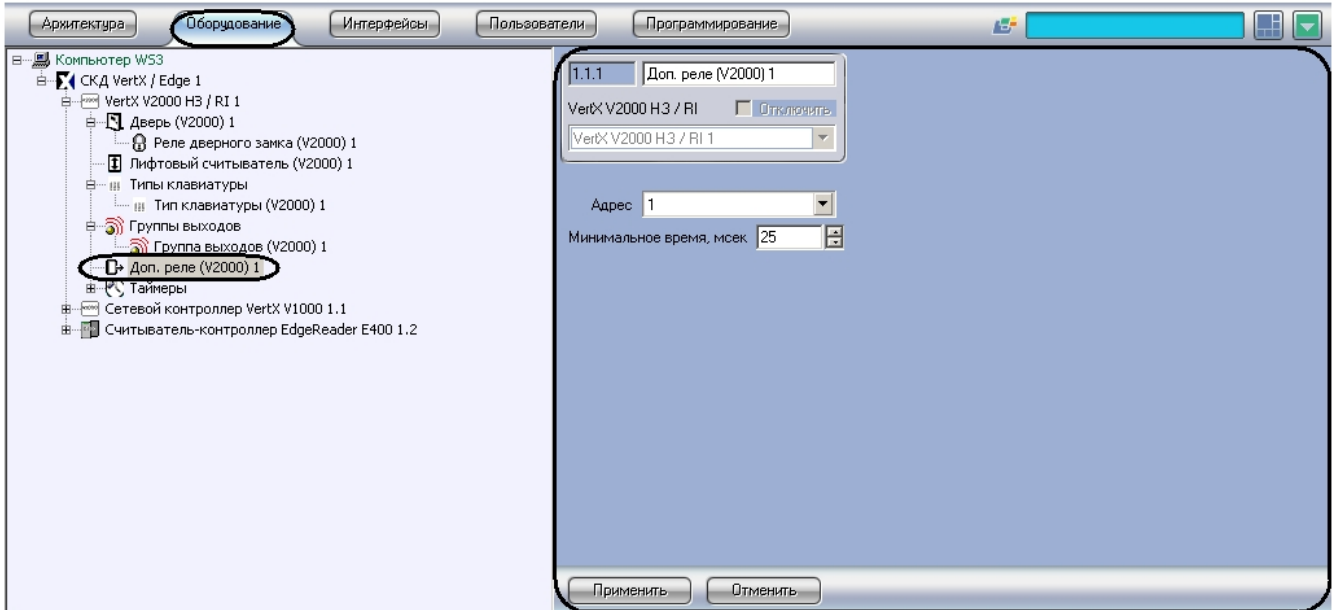

Настройка дополнительного реле контроллера V2000 проходит следующим образом:

1. Перейти на панель настроек объекта **Доп. реле (V2000)**).

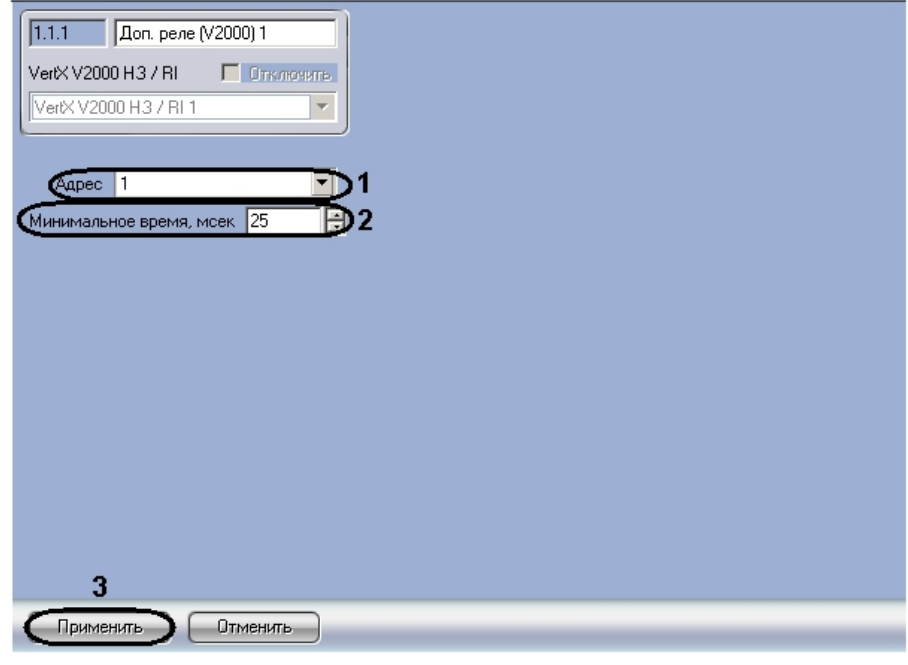

2. Выбрать адрес реле из соответствующего раскрывающегося списка (**1**).

# **Внимание!**

Адрес реле устанавливается автоматически при построении дерева объектов. Изменение адреса может привести к потере связи с реле.

3. Указать минимальное время нахождения реле в активированном состоянии в миллисекундах в соответствующем поле (**2**). Диапазон значений – 25 мсек-27 мин.

4. Нажать кнопку **Применить** для сохранения изменений (**3**).

Настройка дополнительного реле контроллера V2000 завершена.

### <span id="page-28-0"></span>**Настройка таймеров контроллера V2000**

Настройка таймеров контроллера V2000 осуществляется на панели настроек объекта **Таймер (V2000)**. Данный объект создается на базе объекта **VertX V2000 H3/RI** на вкладке **Оборудование** диалогового окна **Настройка системы** при построении дерева объектов.

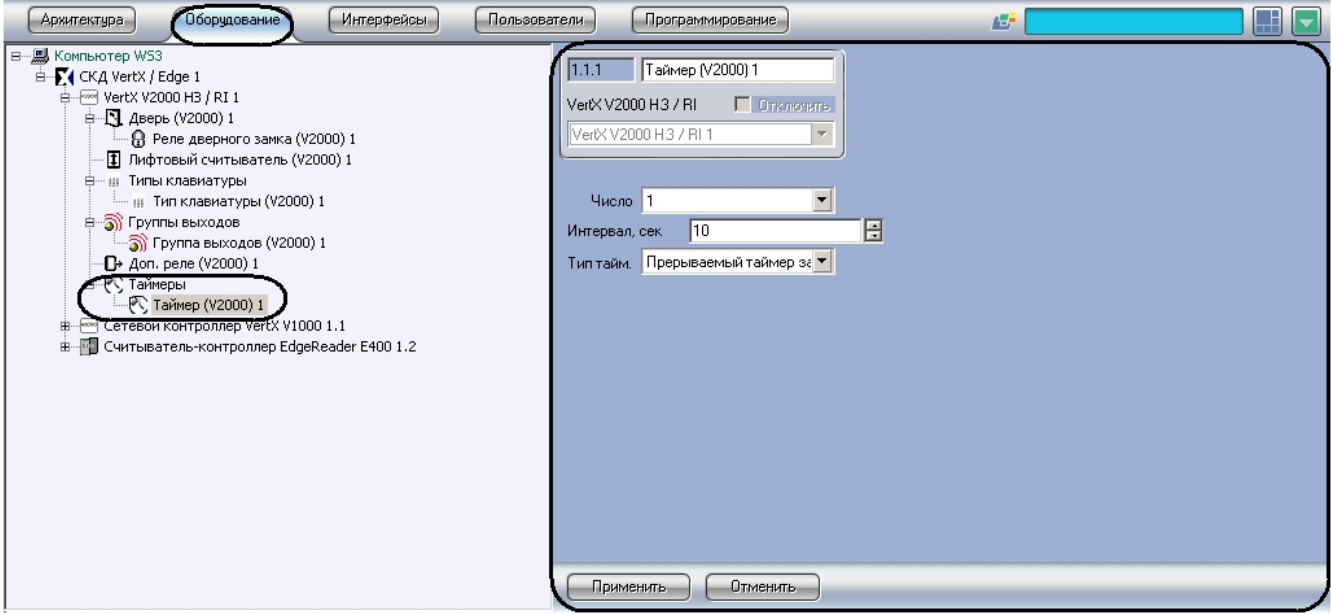

Настройка таймера контроллера V2000 проходит следующим образом:

1. Перейти на панель настроек объекта **Таймер (V2000)**.

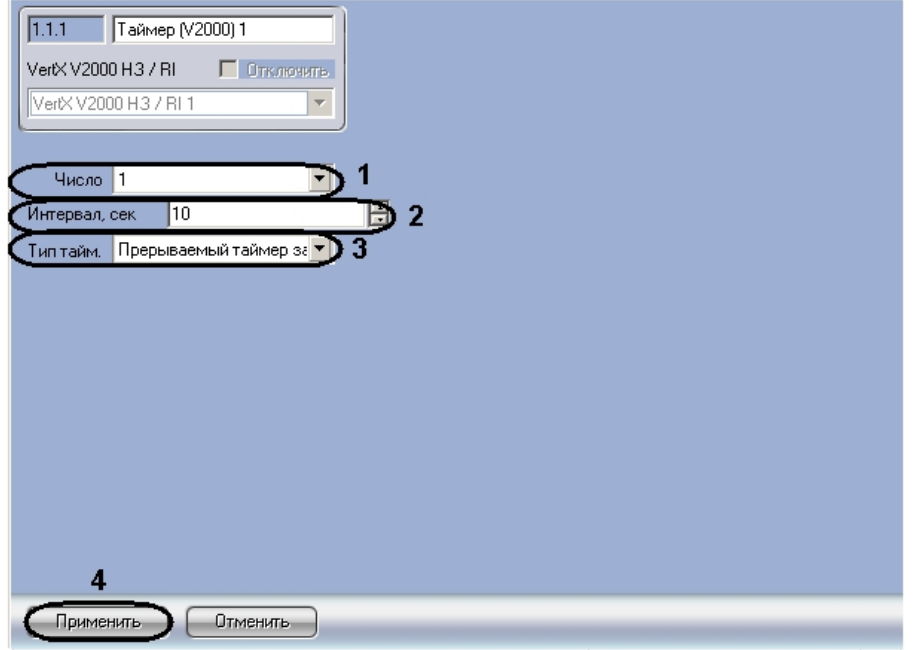

- 2. Из раскрывающегося списка **Число** выбрать уникальный идентификатор таймера (**1**).
- 3. В поле **Интервал** ввести время в секундах до истечения таймера (**2**).
- 4. Выбрать тип таймера из соответствующего раскрывающегося списка (**3**).

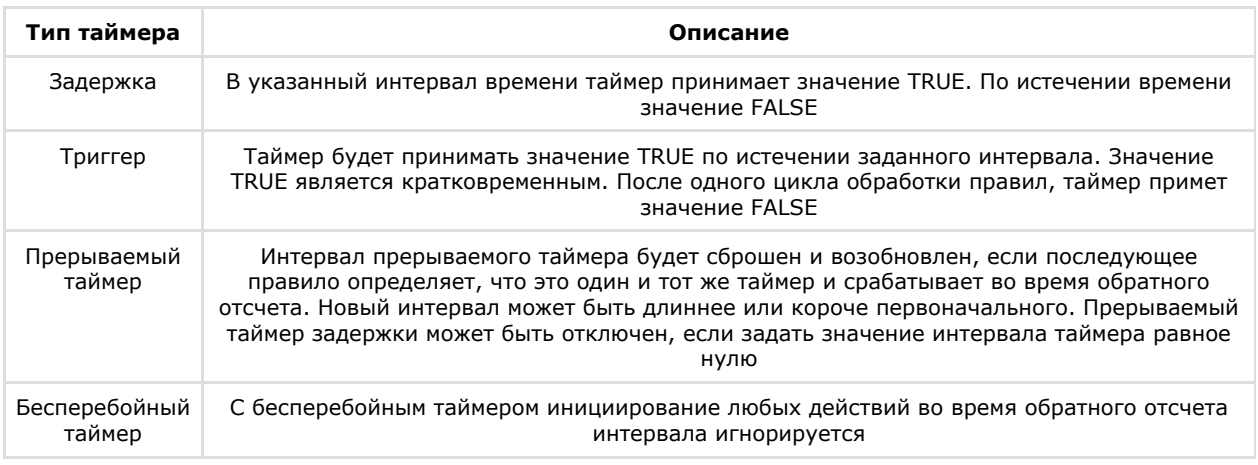

5. Нажать кнопку **Применить** для сохранения изменений (**4**).

Настройка таймера контроллера V2000 завершена.

## <span id="page-29-0"></span>**Настройка групп выходов контроллера V2000**

Настройка групп выходов контроллера V2000 осуществляется на панели настроек объекта **Группа выходов (V2000 )**. Данный объект создается на базе объекта **VertX V2000 H3/RI** на вкладке **Оборудование** диалогового окна **Наст ройка системы** при построении дерева объектов.

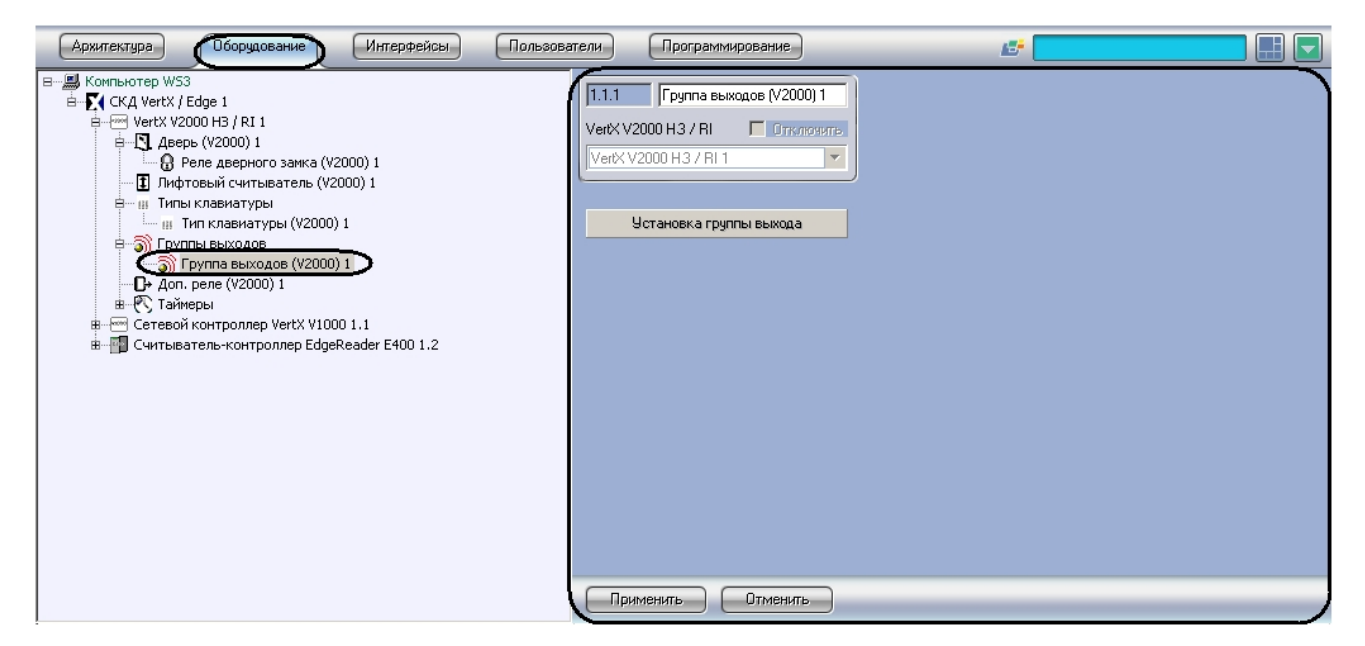

Настройка группы выходов контроллера V2000 проходит следующим образом:

1. Перейти на панель настроек объекта **Группа выходов (V2000)**.

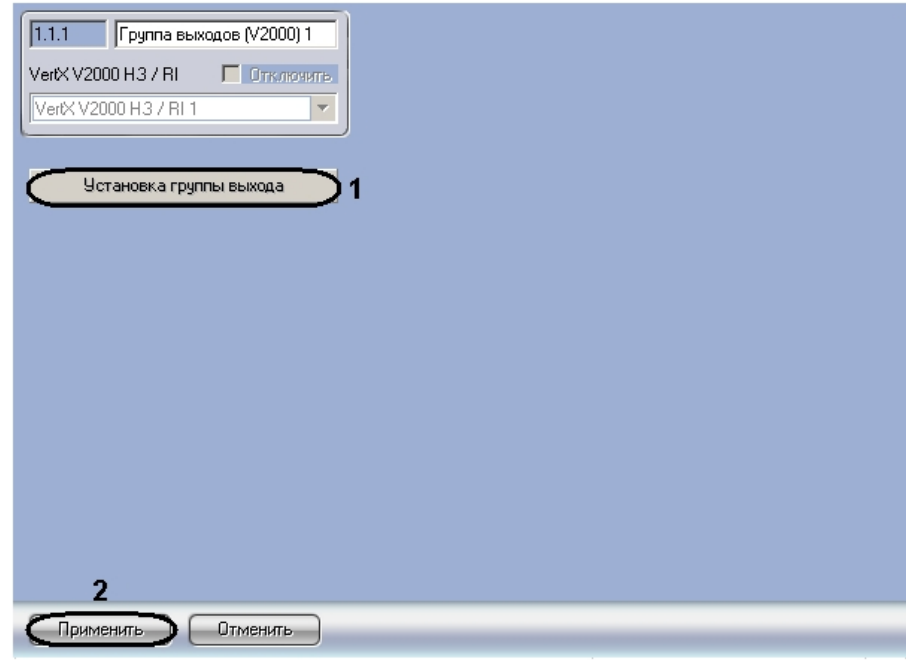

2. Нажать кнопку **Установка группы выхода** (**1**). Откроется окно **Содержание группы выходов**.

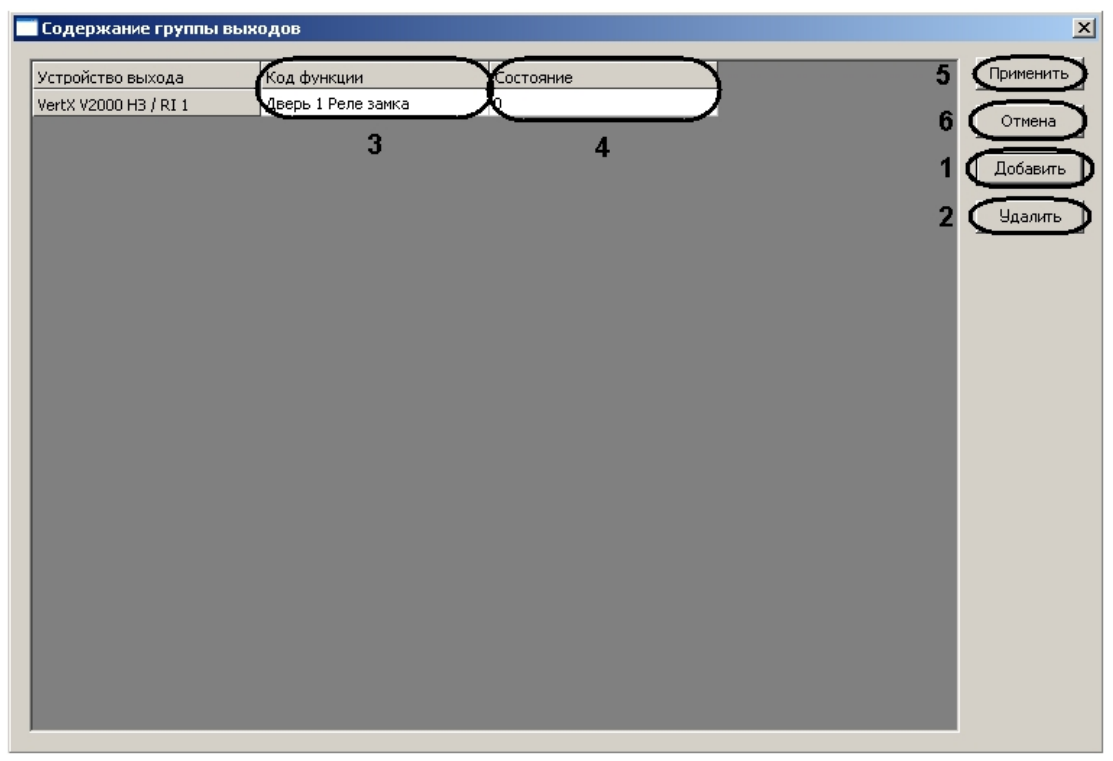

3. Нажать кнопку **Добавить** для добавления функции контроллера (**1**).

#### **Примечание.** ന

Для удаления функции контроллера необходимо выделить соответствующую строку и нажать кнопку Удалить (**2**).

#### Откроется окно **Добавить исходный контроллер/интерфейс**.

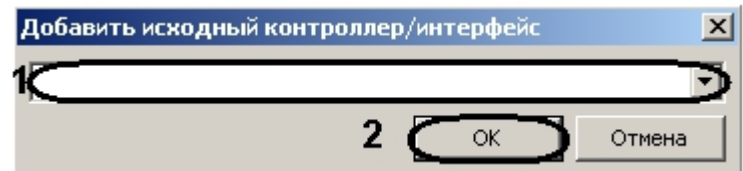

- 4. Выбрать из раскрывающегося списка необходимый объект, соответствующий контроллеру V2000 (**1**).
- 5. Нажать кнопку **ОК** (**2**).
- 6. Выбрать функции контроллера в столбце **Код функции** (**3**).
- 7. Установить состояние функции в столбце **Состояние** (**4**).

#### **Примечание.** O)

 Подробнее о состояниях функций рассказано в официальной справочной документации по системе HID.

- 8. Добавить необходимое количество функций.
- 9. Нажать кнопку **Применить** для сохранения изменений (**5**).

#### **Примечание.** O)

Для возврата на панель настроек без сохранения изменений необходимо нажать кнопку **Отмена** (**6**).

<span id="page-31-0"></span>Настройка групп выходов контроллера V2000 завершена.

#### **Настройка типов клавиатур контроллера V2000**

Настройка типов клавиатур контроллера V2000 осуществляется на панели настроек объекта **Тип клавиатуры (V200 0)**. Данный объект создается на базе объекта **VertX V2000 H3/RI** на вкладке **Оборудование** диалогового окна **Нас тройка системы** при построении дерева объектов.

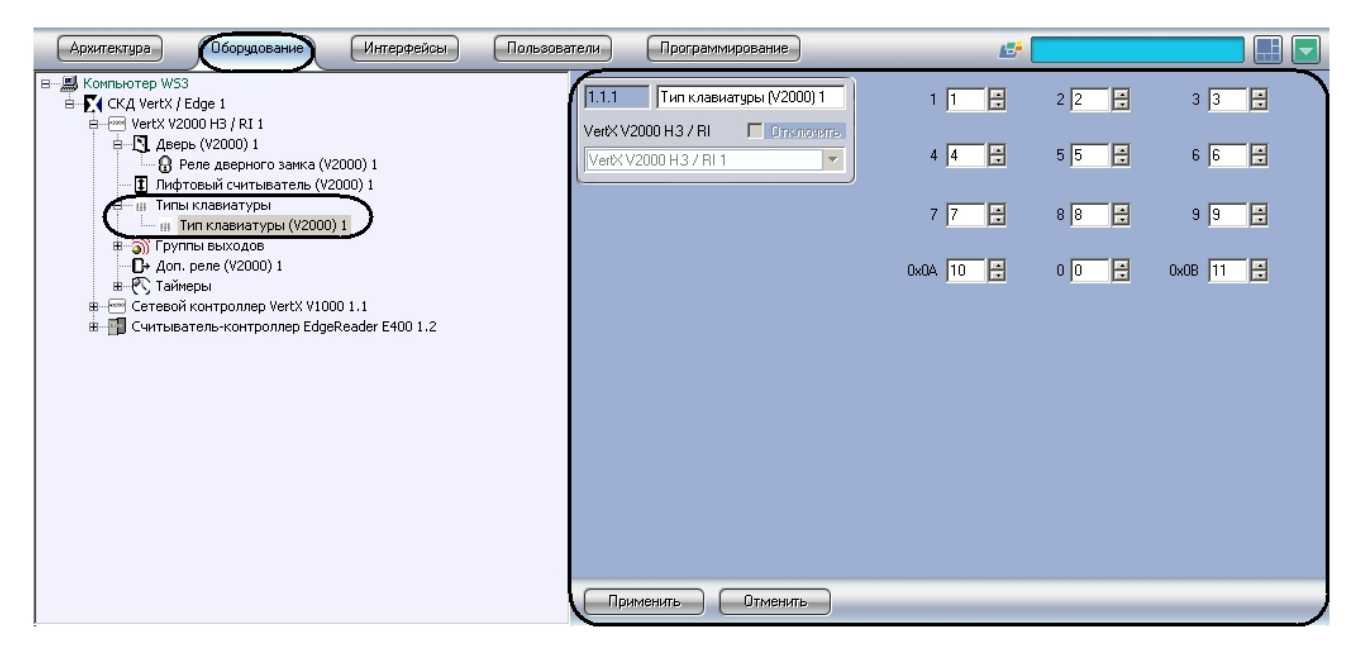

Настройка типа клавиатуры контроллера V2000 проходит следующим образом:

1. Перейти на панель настроек объекта **Тип клавиатуры (V2000)**.

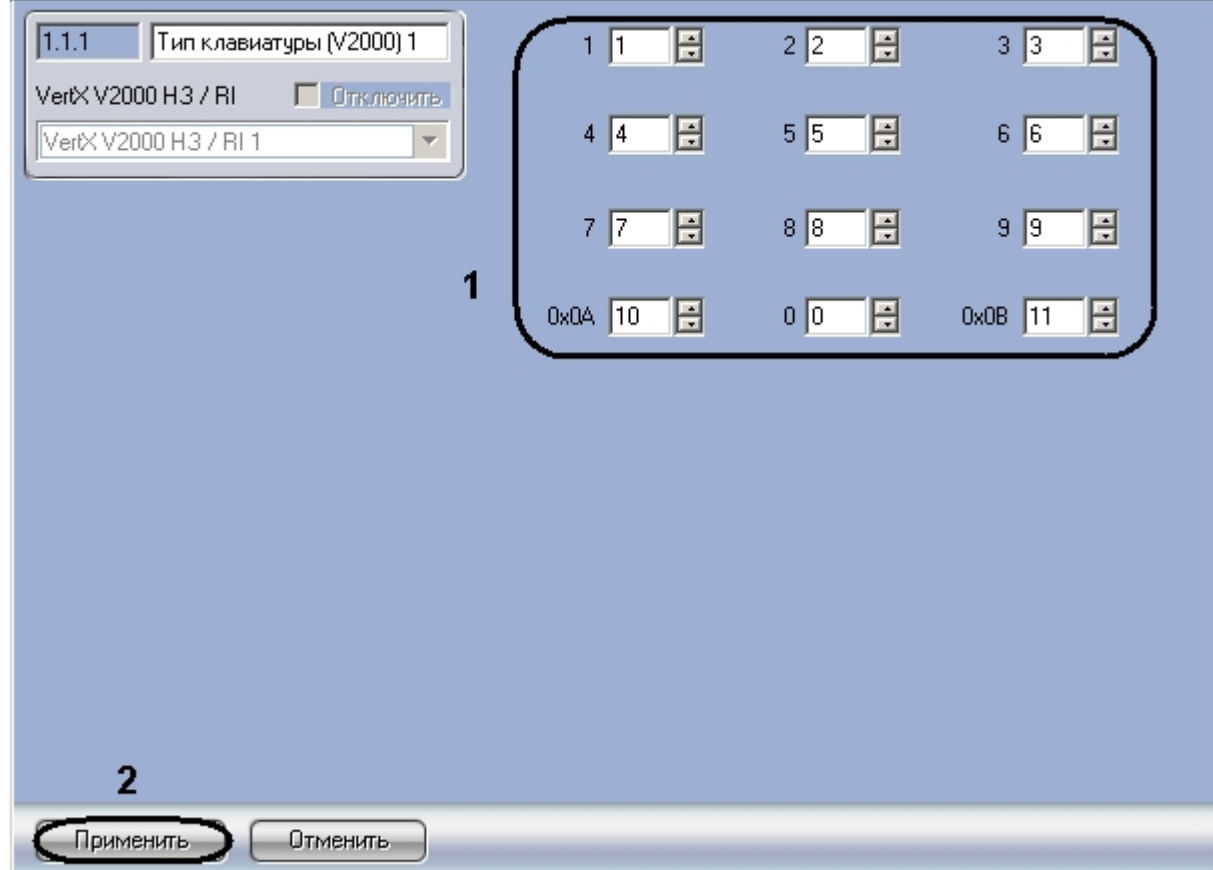

- 2. В полях **0**-**9** необходимо ввести значение, которое будет получать контроллер, при нажатии на соответствующую цифру на клавиатуре (**1**).
- 3. В поле **0x0A** необходимо ввести значение, которое будет получать контроллер, при нажатии на кнопку **\*** на клавиатуре (**1**).
- 4. В поле **0x0В** необходимо ввести значение, которое будет получать контроллер, при нажатии на кнопку **#** на клавиатуре (**1**).
- 5. Нажать кнопку **Применить** для сохранения изменений (**2**).

Настройка типа клавиатуры контроллера V2000 завершена.

**Пример**. Настройка объекта **Тип клавиатура** приведена на примере кодонаборного считывателя *HID ProxPro 5355 A GK11*.

Формат выходных данных этого считывателя выглядит следующим образом: P XXXXX……XXXXX P, где P – биты четности, X – данные. Биты четности предназначены для повышения надежности передачи данных от считывателя к контроллеру. Каждой нажатой клавише соответствует число, представленное в двоичной форме:

- $0 = 0000$
- $1 = 0001$
- $2 = 0010$
- $3 = 0011$
- $4 = 0100$
- $5 = 0101$
- $6 = 0110$
- $7 = 0111$
- $8 = 1000$
- $9 = 1001$
- $* = 1010$
- $# = 1011$

Например, PIN-код состоит из 4 цифр и равен 3476. В двоичной форме посылка данных будет выглядеть так: 0011 0100 0111 0110

Как было указано выше, в каждой посылке данных присутствуют биты четности.

Для модели считывателя *HID ProxPro 5355AGK11* это будет выглядеть так: E XXXXX……XXXXX O, где E – бит четности, его значение равно 0; O – бит нечетности, его значение равно 1. Каждой нажатой клавише соответствует посылка 6 бит, где первый и последний биты являются битами четности. 4 бита между ними являются битами данных.

С учетом вышеизложенного рассмотрим полный выходной формат данных считывателя *HID ProxPro 5355AGK11* для нашего примера с PIN-кодом 3476.

Первое вводимое число – 3. Его двоичное представление будет равно 0011. Но в начале будет добавлен бит четности (0), а в конец бит нечетности (1). Таким образом значение будет равно 000111.

При вводе всех цифр PIN-кода считыватель выдаст данные:

000111 (**3**) 001001 (**4**) 001111 (**7**) 001101 (**6**)

Исходя из этих правил, необходимо заполнить матрицу значений в настройках объекта **Тип клавиатуры** в ПК *ACFA I ntellect*. Необходимо, чтобы все значения были введены в десятичной форме. Поэтому, преобразуя двоичные значения в десятичные, получим (с учетом битов четности):

- $0 = 1$
- $1 = 2$
- $2 = 4$
- $3 = 7$
- $4 = 41$
- $5 = 42$
- $6 = 44$
- $7 = 47$
- $8 = 49$
- $9 = 50$
- $* = 52$
- $# = 55$

Таким образом, настройки будут выглядеть следующим образом:

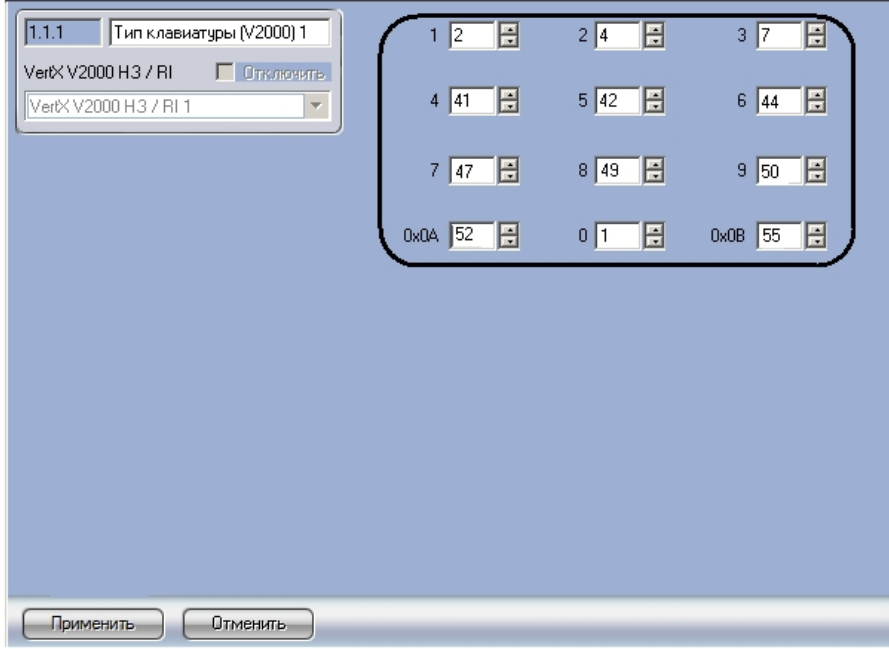

# **Внимание!**

Наличие битов четности не является обязательным. Также при наличии битов четности возможны их комбинации. В рассмотренном примере считыватель HID ProxPro 5355AGK11 имеет биты четности именно в таком порядке. Однако производитель может использовать и другие комбинации вида:

E XXXXX……XXXXX O В начале бит четности (0), в конце бит нечетности (1)

E XXXXX……XXXXX E В начале и в конце биты четности (0)

O XXXXX……XXXXX E В начале бит нечетности (1), в конце бит четности (0)

O XXXXX……XXXXX O В начале и в конце биты нечетности (1)

В зависимости от используемой производителем комбинации, в настройках необходимо вводить соответствующие значения в десятичной форме.

Тип используемой комбинации необходимо запрашивать у производителя, если он не описан в документации на считыватель.

# <span id="page-34-0"></span>**Настройка устройств контроллера V1000**

### <span id="page-34-1"></span>**Настройка интерфейсного модуля V100**

Настройка интерфейсного модуля V100 осуществляется на панели настроек объекта **Интерфейс. модуль (V100)**. Данный объект создается на базе объекта **VertX V1000** на вкладке **Оборудование** диалогового окна **Настройка системы** при построении дерева объектов.

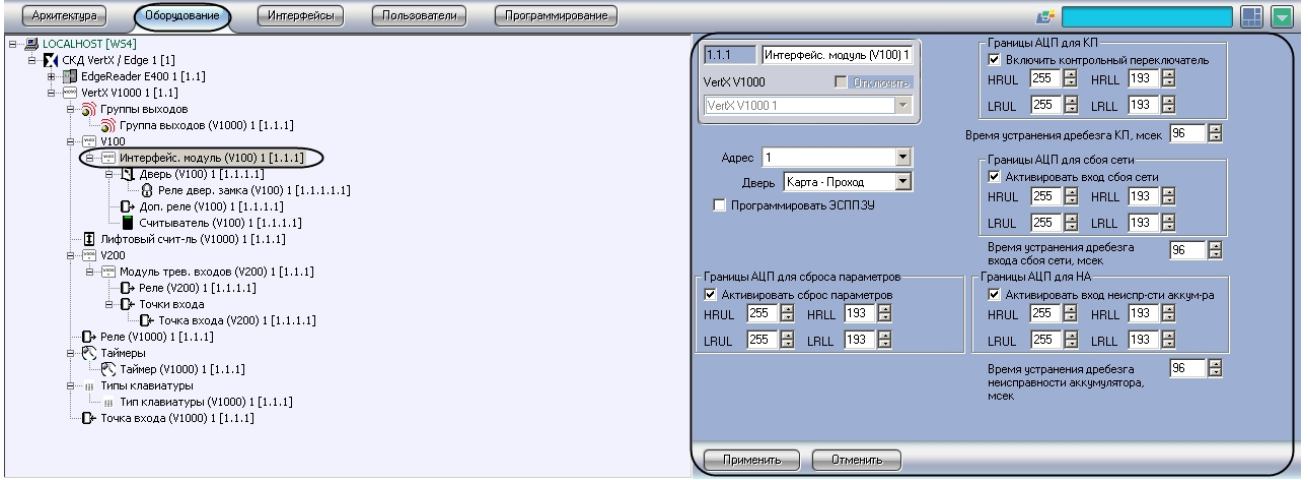

Настройка интерфейсного модуля V100 проходит следующим образом:

#### 1. Перейти на панель настроек объекта **Интерфейс. модуль (V100)**.

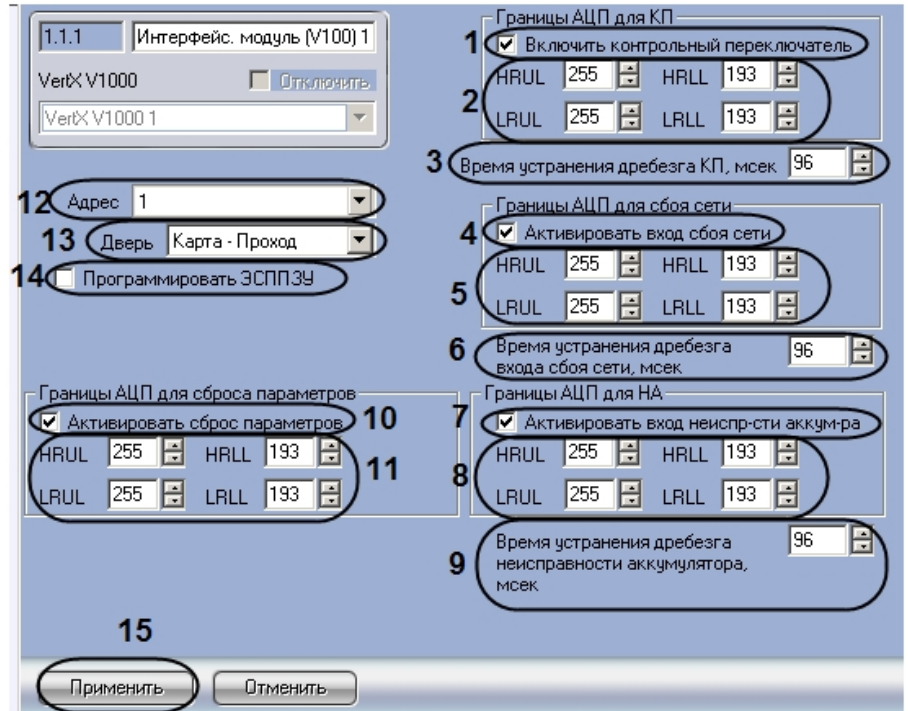

- 2. Установить флажок **Программировать ЭСППЗУ** если требуется конфигурировать ЭСППЗУ (**14**).
- 3. Если контрольный переключатель включен, необходимо установить соответствующий флажок (**1**).
- 4. Настроить ограничения (см. раздел [Настройка ограничений в ЭСППЗУ\)](#page-15-2) контрольного переключателя (**2**).
- 5. Ввести период времени в миллисекундах, который необходимо отводить на устранение дребезга контрольного переключателя, в соответствующем поле (**3**).
- 6. Если вход сбоя сети включен, необходимо установить соответствующий флажок (**4**).
- 7. Настроить ограничения (см. раздел [Настройка ограничений в ЭСППЗУ\)](#page-15-2) входа сбоя сети (**5**).
- 8. Ввести период времени в миллисекундах, который необходимо отводить на устранение дребезга входа сбоя сети, в соответствующем поле (**6**).
- 9. Если вход неисправности аккумулятора подключен, необходимо установить соответствующий флажок (**7**).
- 10. Настроить ограничения (см. раздел [Настройка ограничений в ЭСППЗУ\)](#page-15-2) входа неисправности аккумулятора (**8**) .
- 11. Ввести период времени в миллисекундах, который необходимо отводить на устранение дребезга входа неисправности аккумулятора, в соответствующем поле (**9**).
- 12. Если сброс переключателя включен, необходимо установить соответствующий флажок ( **10**).
- 13. Настроить ограничения (см. раздел [Настройка ограничений в ЭСППЗУ\)](#page-15-2) сброса переключателя (**11**).
- 14. Выбрать адрес модуля из соответствующего раскрывающегося списка (**12**).

#### **Внимание!** Λ

Адрес устройства устанавливается автоматически при построении дерева объектов. Изменение адреса может привести к потере связи с устройством.

- 15. Из раскрывающегося списка **Дверь** необходимо выбрать принцип работы дверей модуля V100 (**13**) (см. раздел [Настройка поведения дверей контроллера V2000](#page-15-0)).
- 16. Нажать кнопку **Применить** для сохранения изменений (**15**).

<span id="page-35-0"></span>Настройка интерфейсного модуля V100 завершена.

### **Настройка дверей интерфейсного модуля V100**

Настройка дверей интерфейсного модуля V100 проходит аналогично настройке дверей контроллера V2000 (см. раздел [Настройка дверей контроллера V2000](#page-24-0)).

#### <span id="page-35-1"></span>**Настройка дополнительных реле интерфейсного модуля V100**

Настройка дополнительных реле интерфейсного модуля V100 проходит аналогично настройке дополнительных реле контроллера V2000 (см. раздел [Настройка дополнительных реле контроллера V2000\)](#page-27-0).

### <span id="page-35-2"></span>**Настройка интерфейсного модуля V200**

Настройка интерфейсного модуля V200 проходит по аналогии с настройкой интерфейсного модуля V100 (см. раздел [Настройка интерфейсного модуля V100\)](#page-34-1).

#### <span id="page-35-3"></span>**Настройка интерфейсного модуля V300**

Настройка интерфейсного модуля V300 проходит по аналогии с настройкой интерфейсного модуля V100 (см. раздел [Настройка интерфейсного модуля V100\)](#page-34-1).

### <span id="page-35-4"></span>**Настройка точек входа интерфейсных модулей V200, V300**

Настройка точек входа интерфейсного модуля V200 проходит на панели настроек объекта **Точка входа (V200)**. Данный объект создается на базе объекта **Модуль трев. входов (V200)** на вкладке **Оборудование** диалогового окна **Настройка системы** при построении дерева объектов.

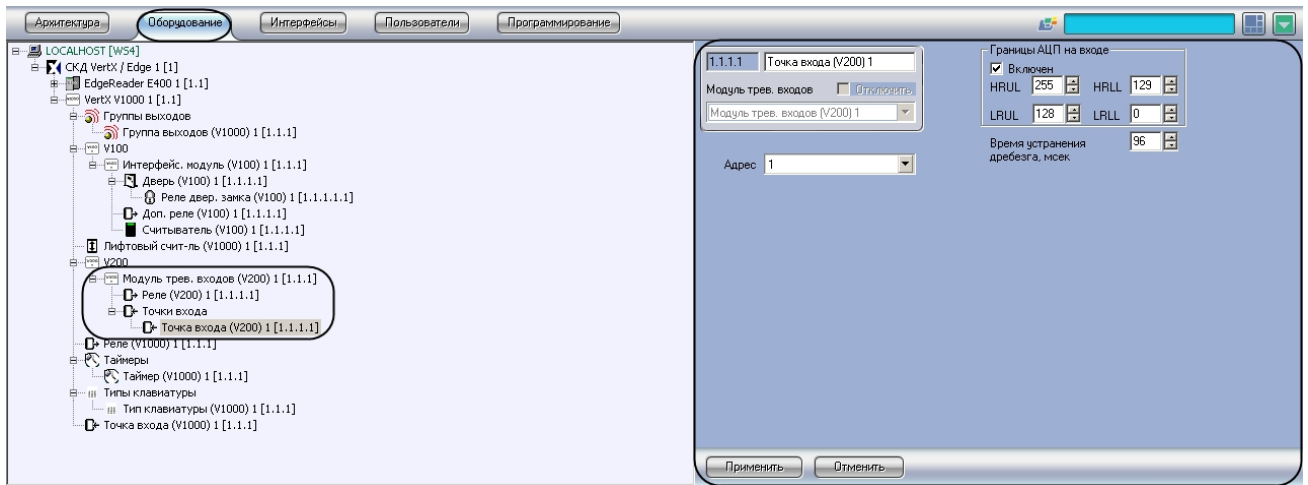

Настройка точек входа интерфейсного модуля V300 проходит на панели настроек объекта **Точка входа (V300)**. Данный объект создается на базе объекта **Модуль трев. выходов (V300)** на вкладке **Оборудование** диалогового окна **Настройка системы** при построении дерева объектов.

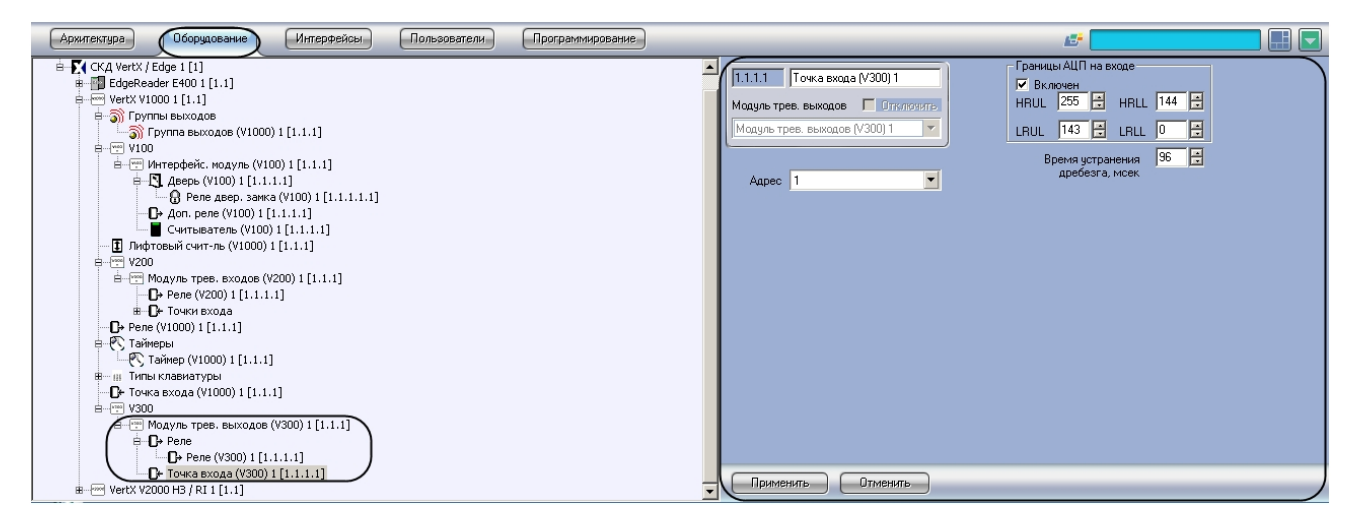

Настройка точек входа интерфейсных модулей V200, V300 осуществляется идентично и проходит следующим образом:

1. Перейти на панель настроек объекта **Точка входа**.

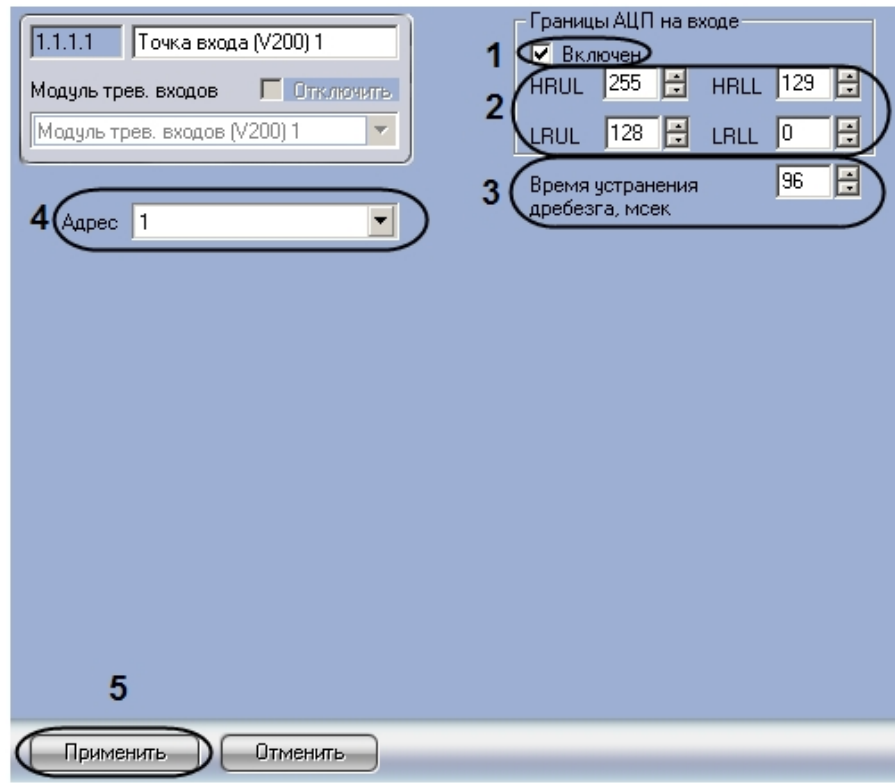

- 2. Если точка входа активна, необходимо установить флажок **Включен** (**1**).
- 3. Настроить ограничения точки доступа (**2**) (см. раздел [Настройка ограничений в ЭСППЗУ](#page-15-2)).
- 4. Ввести период времени в миллисекундах, который необходимо отводить на устранение дребезга точки входа, в соответствующем поле (**3**).
- 5. В поле **Адрес** установлен адрес точки доступа (**4**). Изменение адреса может привести к потере связи с точкой доступа.
- 6. Нажать кнопку **Применить** для сохранения изменений (**5**).

<span id="page-37-0"></span>Настройка точек входа интерфейсных модулей V200, V300 завершена.

### **Настройка реле интерфейсных модулей V200, V300**

Настройка реле интерфейсного модуля V200 проходит на панели настроек объекта **Реле (V200)**. Данный объект создается на базе объекта **Модуль трев. входов (V200)** на вкладке **Оборудование** диалогового окна **Настройка системы** при построении дерева объектов.

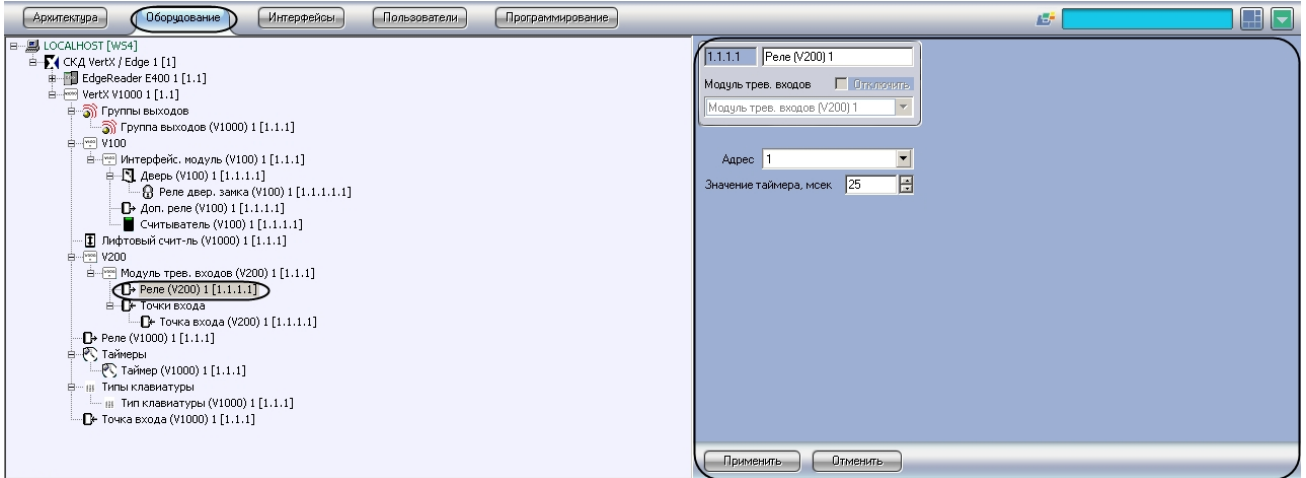

Настройка реле интерфейсного модуля V300 проходит на панели настроек объекта **Реле (V300)**. Данный объект создается на базе объекта **Модуль трев. выходов (V300)** на вкладке **Оборудование** диалогового окна **Настройка системы** при построении дерева объектов.

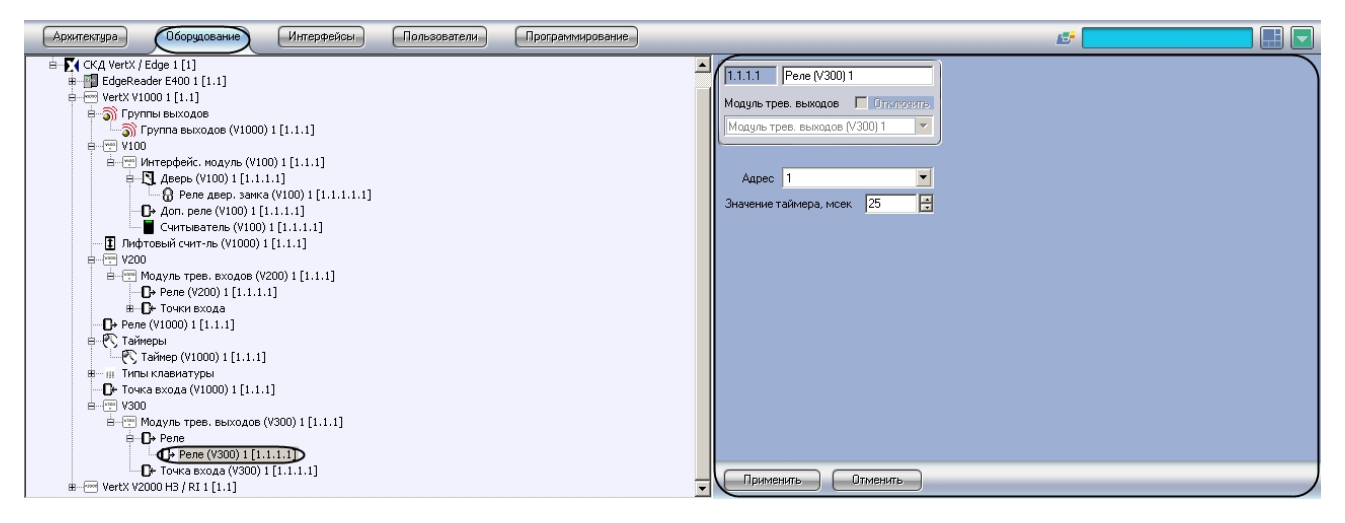

Настройка реле интерфейсных модулей V200, V300 осуществляется идентично и проходит следующим образом:

1. Перейти на панель настроек объекта **Реле**.

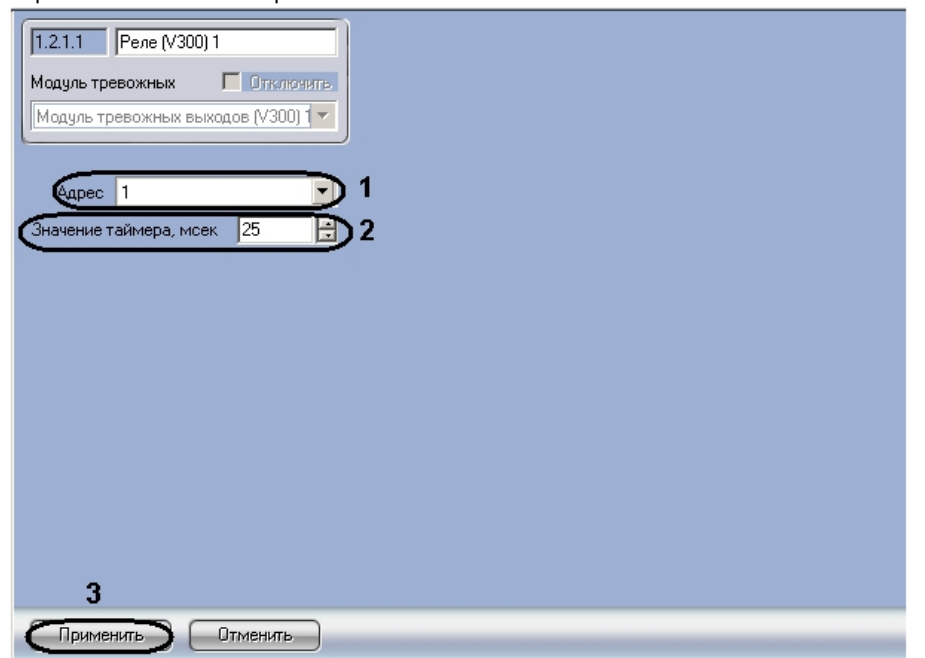

- 2. В поле **Адрес** установлен адрес реле (**1**). Изменение адреса может привести к потере связи с реле.
- 3. Ввести время работы таймера реле в миллисекундах в соответствующем поле (**2**).
- 4. Нажать кнопку **Применить** для сохранения изменений (**3**).

<span id="page-38-0"></span>Настройка реле интерфейсных модулей V200, V300 завершена.

### **Настройка точек входа контроллера V1000**

Настройка точек входа контроллера V1000 проходит аналогично настройке точек входа интерфейсных модулей V200, V300 (см. раздел [Настройка точек входа интерфейсных модулей V200, V300\)](#page-35-4).

#### <span id="page-38-1"></span>**Настройка реле контроллера V1000**

Настройка реле контроллера V1000 проходит аналогично настройке реле интерфейсных модулей V200, V300 (см. раздел [Настройка реле интерфейсных модулей V200, V300](#page-37-0)).

#### <span id="page-38-2"></span>**Настройка лифтовых считывателей контроллера V1000**

Настройка лифтовых считывателей контроллера V1000 проходит аналогично настройке лифтовых считывателей контроллера V2000 (см. раздел [Настройка лифтовых считывателей контроллера V2000](#page-25-0)).

### <span id="page-38-3"></span>**Настройка таймеров контроллера V1000**

Настройка таймеров контроллера V1000 проходит аналогично настройке таймеров контроллера V2000 (см. раздел [На](#page-28-0) [стройка таймеров контроллера V2000\)](#page-28-0).

#### <span id="page-38-4"></span>**Настройка групп выходов контроллера V1000**

<span id="page-38-5"></span>Настройка групп выходов контроллера V1000 проходит аналогично настройке групп выходов контроллера V2000 (см. раздел [Настройка групп выходов контроллера V2000\)](#page-29-0).

## **Настройка типов клавиатур контроллера V1000**

Настройка типов клавиатур контроллера V1000 проходит аналогично настройке типов клавиатур контроллера V2000 (см. раздел [Настройка типов клавиатур контроллера V2000\)](#page-31-0).

# <span id="page-39-0"></span>**Настройка устройств контроллера E400**

Настройка устройств контроллера E400 проходит аналогично настройке устройств контроллера V2000 (см. раздел [На](#page-23-1) [стройка устройств контроллера V2000\)](#page-23-1). Объекты, соответствующие устройствам контроллера E400, создаются на базе объекта **EdgeReader E400** при построении дерева объектов.

# <span id="page-39-1"></span>**Настройка пользователей модуля интеграции HID**

Настройка пользователей осуществляется на панели настроек объекта **СКД VertX / Edge**.

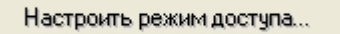

Настройка пользователей проходит следующим образом:

1. Нажать кнопку **Настроить режим доступа...** Откроется окно **Настройки карты**.

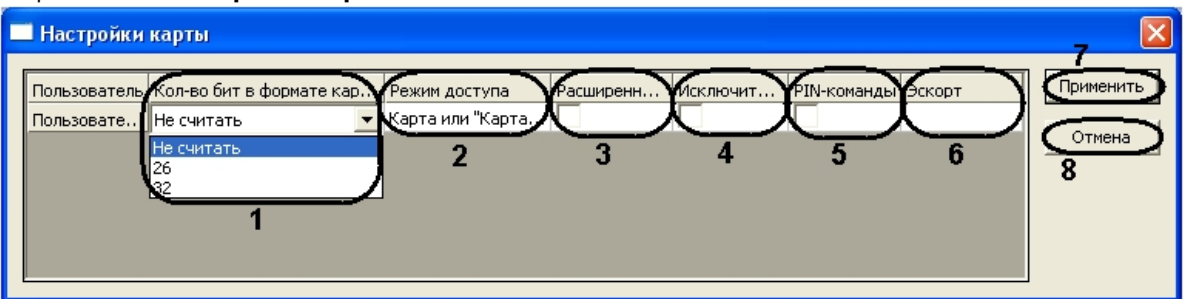

- 2. Для каждого пользователя системы задать следующие настройки:
	- a. Выбрать необходимое количество бит в формате карты (**1**):
		- i. 26 бит в случае, если используется разделение на код объекта (8 бит, число от 1 до 254) и код карты (16 бит, число от 1 до 65534). Как правило, число написано на карте и оно может выглядеть следующим образом: 42 64853, или 42,64853, или (42)64853.
		- ii. 32 бит в случае, если используется разделение на код объекта (16 бит, число от 1 до 65534) и код карты (24 бита, число от 1 до 16777214). Число на карте написано крайне редко.

#### **Внимание!** Δ

В случае, если выбраны режим 24 бит или 32 бит, то в интерфейсном модуле *Служба пропускного режима* необходимо заполнить поля **Код объекта** и **Код карты** для соответствующего пользователя.

- iii. Не считать в случае, если все биты на карте представлены как одно число. В *ПК ACFA Intellect* это число будет являться кодом карты. Код объекта в данном случае использовать нельзя. Рекомендуется отключить поле **Код объекта** в настройках интерфейсного модуля *Служба пропускного режима* для соответствующего пользователя.
- b. Выбрать режим доступа, который необходимо назначить пользователю, из раскрывающегося списка в соответствующем столбце (**2**).
- c. Если требуется назначить пользователю расширенный доступ, необходимо установить флажок в соответствующем столбце (**3**).
- d. Для разрешения пользователю не вводить PIN-код при предоставлении доступа необходимо установить флажок в столбце **PIN exempt** (**4**).
- e. Для активации PIN-команд пользователю необходимо установить флажок в соответствующем столбце ( **5**).
- f. Из раскрывающегося списка в столбце **Эскорт** выбрать пользователя, который будет назначен сопровождающим для данного пользователя (**6**).
- 3. Для сохранения изменений и возврата на панель настроек нажать кнопку **Применить** (**7**).

#### ന **Примечание.**

Для возврата на панель настроек без сохранения изменений необходимо нажать кнопку **Отмена** (**8**).

<span id="page-39-2"></span>Настройка пользователей завершена.

# **Чтение и запись информации в устройства HID**

Чтение и запись информации в устройства *HID* осуществляется на панели настроек объекта **СКД VertX / Edge**.

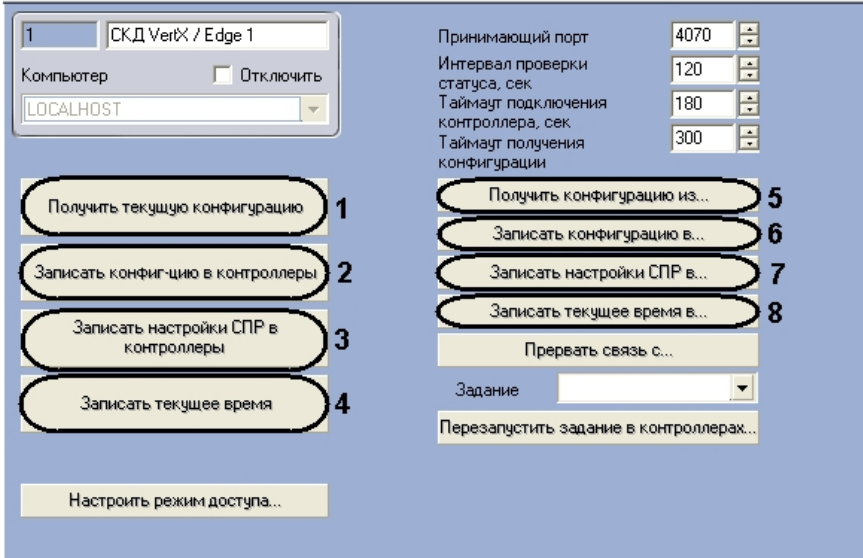

Для получения конфигурации всех устройств необходимо нажать кнопку **Получить текущую конфигурацию** (**1**).

Для записи конфигурации во все контроллеры необходимо нажать кнопку **Записать конфиг-цию в контроллеры** ( **2**).

Для записи настроек СКД во все контроллеры необходимо нажать кнопку **Записать настройки СПР в контроллеры** (**3**).

#### **Внимание!** Λ

Убедительно рекомендуется регулярно производить полную запись данных СКД в целях избежания получения ошибок от контроллеров в случае нарушения ограничений, наложенных производителем.

#### **Примечание.** ⊕

Производителем оборудования наложены следующие **ограничения**:

- 1. если в базе данных меньше 10000 пользователей, то динамически создать можно только 10000 пользователей, в противном случае – только 100 пользователей.
- 2. для того чтобы изменить тип доступа (карта+пин, только карта, только пин, карта или пин), необходимо перезаписать базу данных полностью.
- 3. удалить пользователя нельзя. В качестве эмуляции удаления пользователя указывается дата окончания действия карты 1 января 1990 года. В таком случае, при попытке прохода по этой карте придет сообщение Срок действия карты истёк.
- 4. изменить номер карты нельзя.

#### **Внимание!** Λ

В ПК *Интеллект* нельзя удалить пользователя, и затем сразу создать нового с другим номером карты. В этом случае идентификатор пользователя будет совпадать, а запись другого номера карты с тем же идентификатором пользователя невозможна.

Для синхронизации времени Сервера со всеми контроллерами необходимо нажать кнопку **Записать текущее время** (**4**).

Для чтения конфигурации из выбранных контроллеров необходимо нажать кнопку **Получить конфигурацию из** (**5**) , установить флажки напротив тех контроллеров (**1**), из которых необходимо вычитать конфигурацию, и нажать кнопку **Применить** (**2**).

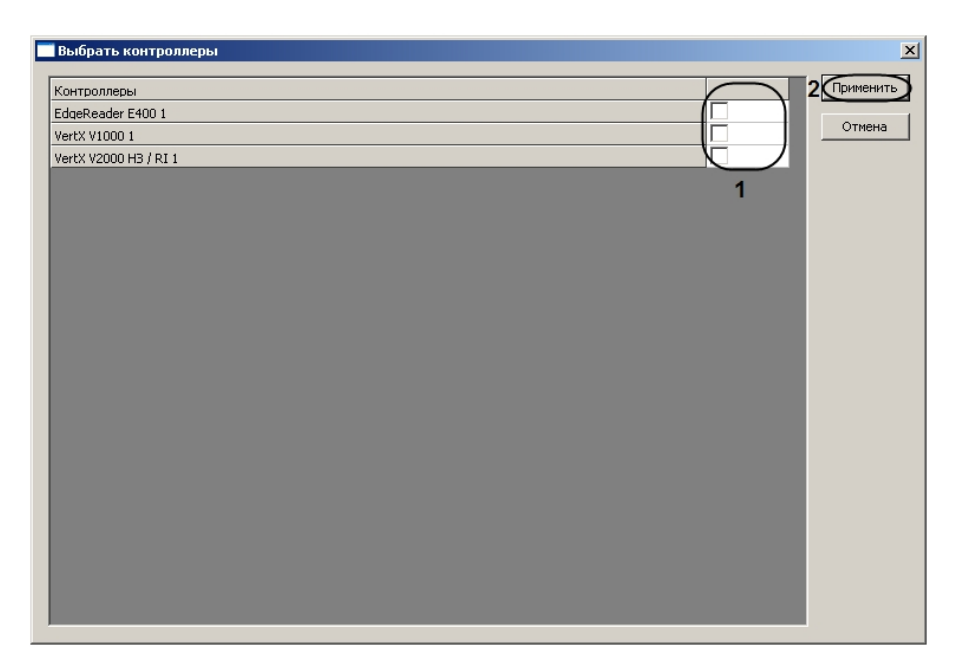

Для записи конфигурации в выбранные контроллеры необходимо нажать кнопку **Записать конфигурацию в** (**6**), установить флажки напротив тех контроллеров (**1**), в которые необходимо записать конфигурацию, и нажать кнопку **Применить** (**2**).

Для записи настроек СКД в выбранные контроллеры необходимо нажать кнопку **Записать настройки СПР в** (**7**), установить флажки напротив тех контроллеров (**1**), в которые необходимо записать настройки СКД, и нажать кнопку **Применить** (**2**).

Для синхронизации времени Сервера с временем некоторых контроллеров необходимо нажать кнопку **Записать текущее время в** (**8**), установить флажки напротив тех контроллеров (**1**), чье время необходимо синхронизировать с временем Сервера, и нажать кнопку **Применить** (**2**).

### <span id="page-41-0"></span>**Прерывание связи с контроллерами**

Прерывание связи с контроллерами осуществляется на панели настроек объекта **СКД VertX / Edge.**

Прервать связь с...

Для прерывания связи необходимо нажать кнопку **Прервать связь с**, установить флажки напротив тех контроллеров (**1**), связь с которыми требуется прервать, и нажать кнопку **Применить** (**2**).

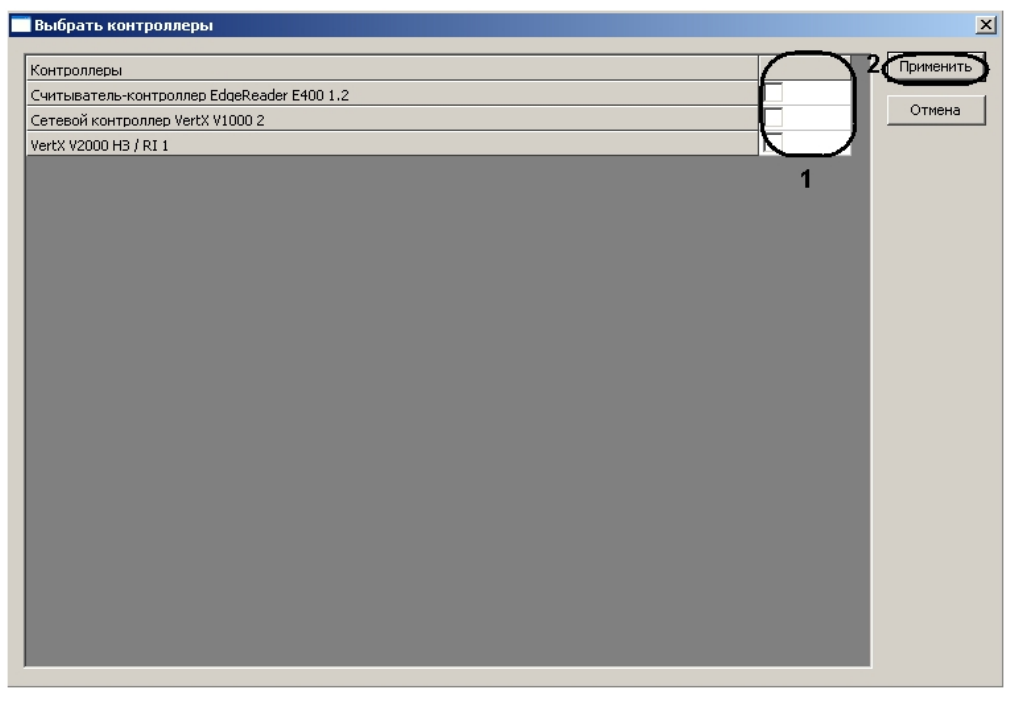

### <span id="page-41-1"></span>**Назначение заданий контроллерам**

Назначение заданий контроллера осуществляется на панели настроек объекта **СКД VertX / Edge**.

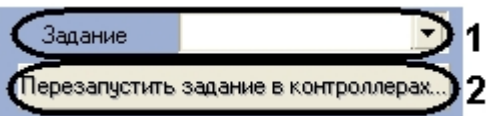

Для назначения задания контроллерам необходимо выбрать требуемое задание из соответствующего раскрывающегося списка (**1**) и нажать кнопку **Перезапустить задание в контроллерах** (**2**).

# <span id="page-42-0"></span>**Работа с модулем интеграции HID**

# <span id="page-42-1"></span>**Общие сведения о работе с модулем HID**

Для работы с модулем интеграции *HID* используются следующие интерфейсные объекты:

- 1. **Карта**;
- 2. **Протокол событий;**
- 3. **Служба пропускного режима**.

Сведения по настройке данных интерфейсных объектов приведены в документах [ПК Интеллект: Руководство](https://doc.axxonsoft.com/confluence/pages/viewpage.action?pageId=83500164) [Администратора](https://doc.axxonsoft.com/confluence/pages/viewpage.action?pageId=83500164) и [Руководство по настройке и работе с модулем Служба пропускного режима](https://doc.axxonsoft.com/confluence/pages/viewpage.action?pageId=119832667).

Работа с интерфейсными объектами подробно описана в документе [ПК Интеллект: Руководство Оператора.](https://doc.axxonsoft.com/confluence/pages/viewpage.action?pageId=83499967)

# <span id="page-42-2"></span>**Управление контроллером V1000**

Управление контроллером V1000 осуществляется в интерактивном окне **Карта** с использованием команд функционального меню объекта **VertX V1000**.

#### VertX V1000 1[1.1]

Откл. срабатывание НА Подавлять сообщения НА Откл. срабатывание КП Подавлять сообщения КП Выкл. подавление сообщ-я НА Включить срабат-е КП Выкл. подавление сообщ-я СС Вкл. сраб-е датчика СС Обновить статусы входов Вкл. срабат-е датчика НА Откл. срабатывание СС Выкл. подавление сообщ-я КП Подавлять сообщения СС

Описание команд функционального меню объекта **VertX V1000** приведено в таблице.

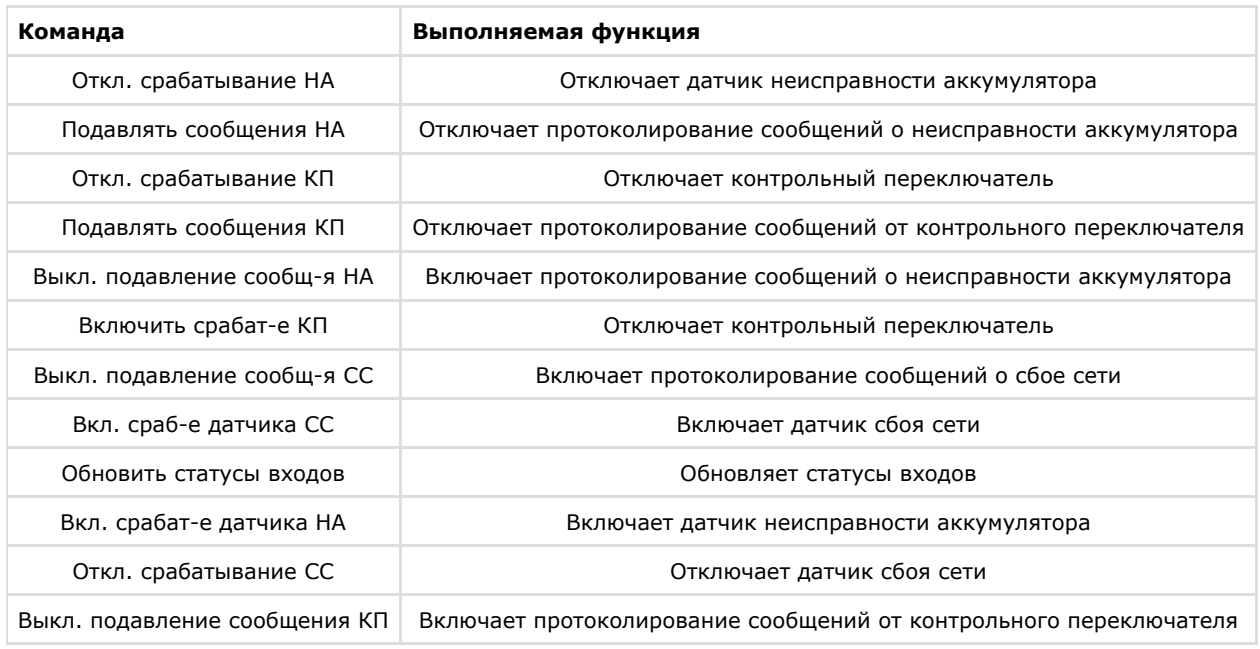

# <span id="page-43-0"></span>**Управление контроллером V2000**

Управление контроллером V2000 осуществляется в интерактивном окне **Карта** с использованием команд функционального меню объекта **VertX V2000 НЗ / RI**.

#### VertX V2000 H3 / RI 1[1.1]

Отключить аппаратные тревоги

Подключить аппаратные тревоги

Обновить статусы входов

Описание команд функционального меню объекта **VertX V2000 НЗ / RI** представлено в таблице

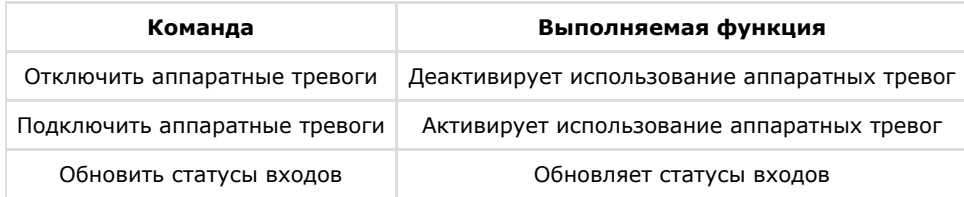

## <span id="page-43-1"></span>**Управление контроллером E400**

Управление контроллером E400 осуществляется в интерактивном окне **Карта** с использованием команд функционального меню объекта **EdgeReader E400**.

#### **EdgeReader E400 1[1.1]** Отключить аппар, тревоги

Включить аппар, тревоги Обновить статусы входов

Описание команд функционального меню объекта **EdgeReader E400** представлено в таблице.

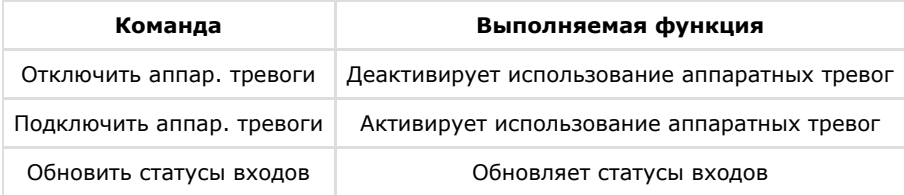

# <span id="page-43-2"></span>**Управление интерфейсным модулем V100**

Управление интерфейсным модулем V100 осуществляется в интерактивном окне **Карта** с использованием команд функционального меню объекта **Интерфейс. модуль (V100)**.

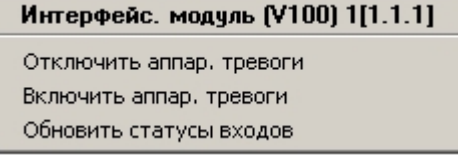

Описание команд функционального меню объекта **Интерфейс. модуль (V100)** представлены в таблице.

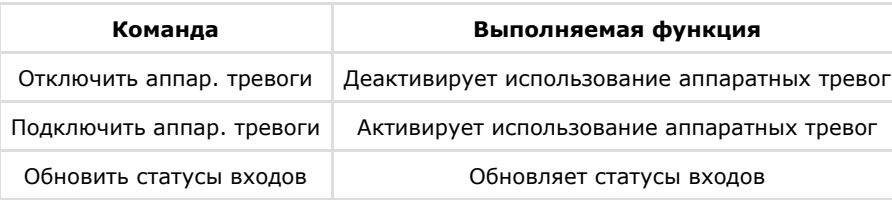

# <span id="page-43-3"></span>**Управление интерфейсным модулем V200**

Управление интерфейсным модулем V200 осуществляется в интерактивном окне **Карта** с использованием команд

функционального меню объекта **Модуль тревожных входов (V200)**.

#### Модуль трев. входов (V200) 1[1.1.1]

Подавлять тревоги НА Обновить статусы входов Подавлять тревоги СС

Подавлять тревоги КП

Описание команд функционального меню объекта **Модуль тревожных входов (V200)** представлено в таблице

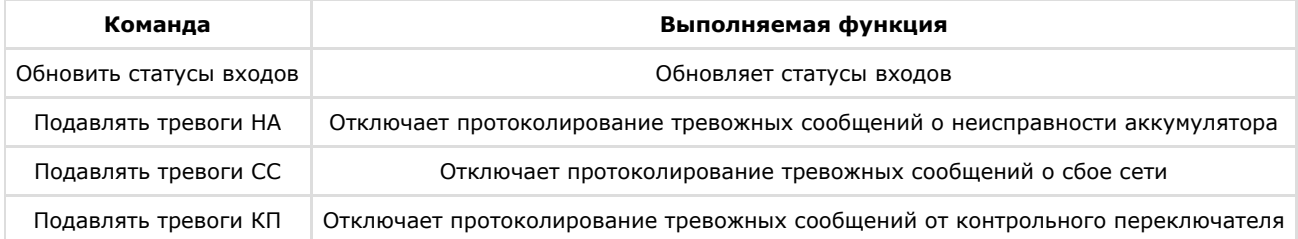

# <span id="page-44-0"></span>**Управление интерфейсным модулем V300**

Управление интерфейсным модулем V300 осуществляется в интерактивном окне **Карта** с использованием команд функционального меню объекта **Модуль тревожных входов (300)**.

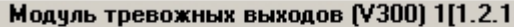

Обновить статусы входов

Описание команд функционального меню объекта **Модуль тревожных входов (V300)** представлено в таблице.

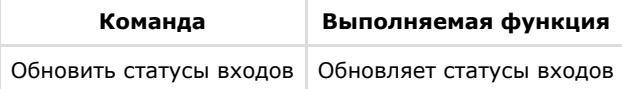

## <span id="page-44-1"></span>**Управление реле модуля интеграции HID**

Управление реле модуля интеграции *HID* осуществляется в интерактивном окне **Карта** с использованием команд функционального меню соответствующих реле.

Набор команд всех видов реле модуля интеграции *HID* одинаков.

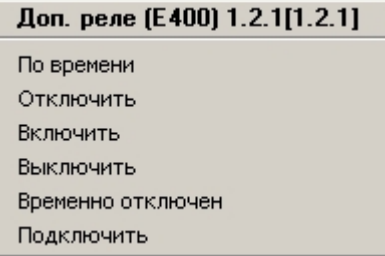

Описание команд функционального меню объекта **Реле** представлено в таблице.

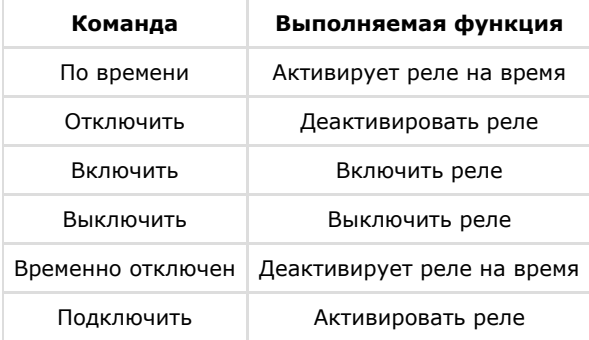

# <span id="page-44-2"></span>**Управление точкой входа контроллера V1000**

Управление точкой входа контроллера V1000 осуществляется в интерактивном окне **Карта** с использованием команд функционального меню объекта **Точка входа (V1000)**.

#### **Точка входа (V1000) 1[1.1.1]**

Подавлять сообщения

Откл. срабатывание входа

Выкл. подавление сообщения

Вкл. срабатывание входа

Описание команд функционального меню объекта **Точка входа (V1000)** представлено в таблице.

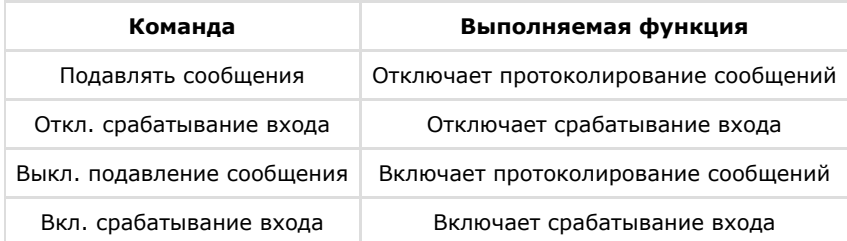

## <span id="page-45-0"></span>**Управление дверью модуля интеграции HID**

Управление дверью модуля интеграции *HID* осуществляется в интерактивном окне **Карта** с использованием команд функционального меню объекта **Дверь**.

Набор команд для всех видов дверей модуля интеграции *HID* одинаков.

Дверь (V2000) 1[1.1.1] Исп. расшир. режим доступа Включить тревогу ВД Откл./очист. тревогу ВД Нач. сост-е Запрет доступа Исп. норм. режим доступа Откл./очист. тревогу УД Включить тревогу УД Нач. сос-е Разрешить доступ

Описание команд функционального меню объекта **Дверь (V2000)** представлено в табице

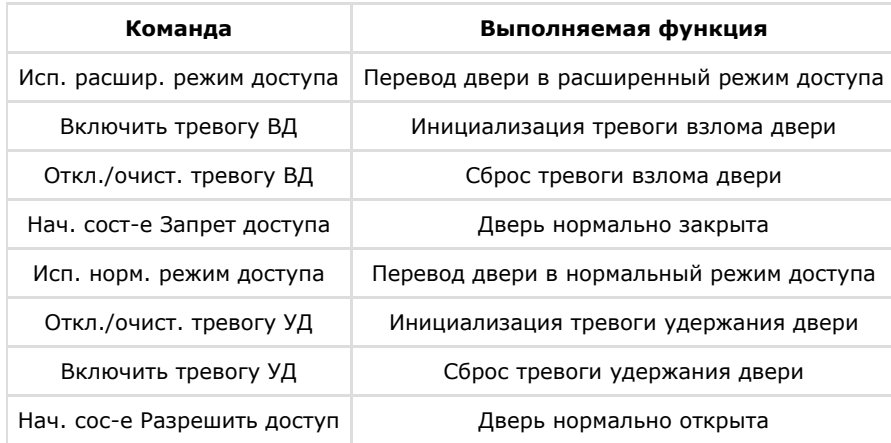